# $\begin{tabular}{c} \bf . } \end{tabular}$ CISCO.

# Threat Grid 设备设置和配置指南

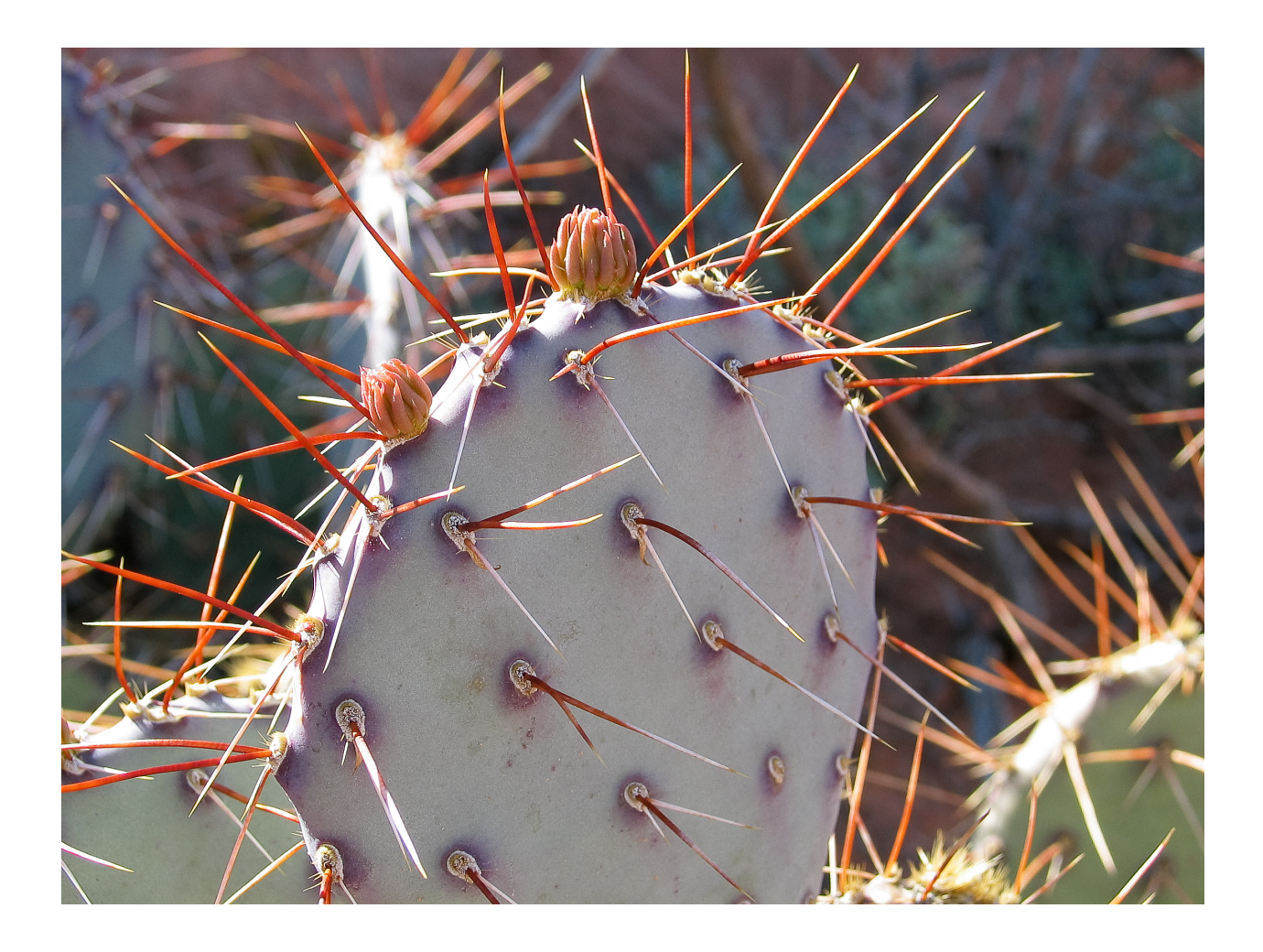

版本:**2.2.4**

更新日期:2017 年 7 月 10 日

思科系统公司 www.cisco.com

本文所有内容版权所有 © 2015-2017 思科系统公司和/或其附属公司。保留所有权利。

目录

# 目录

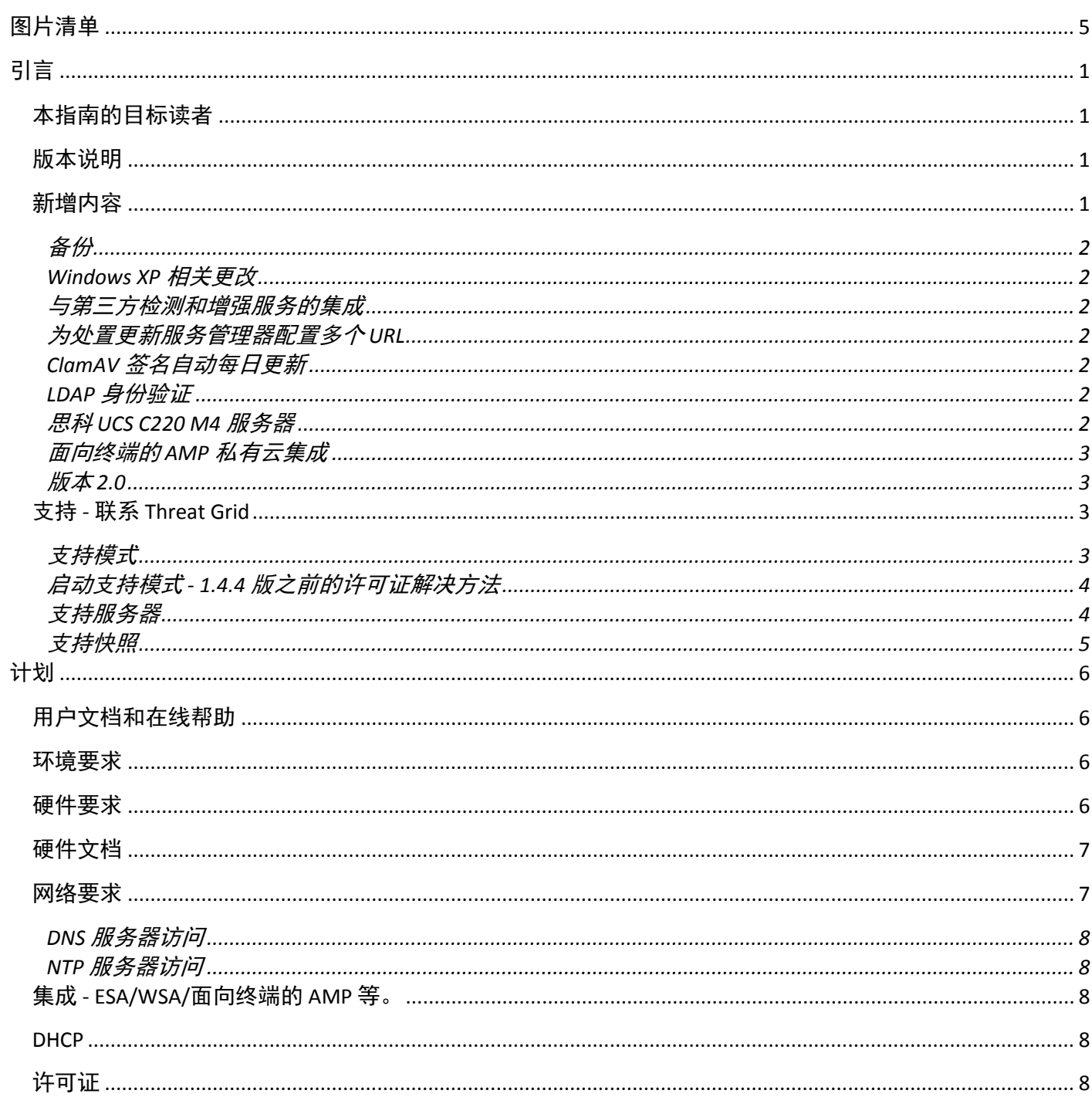

### 目录

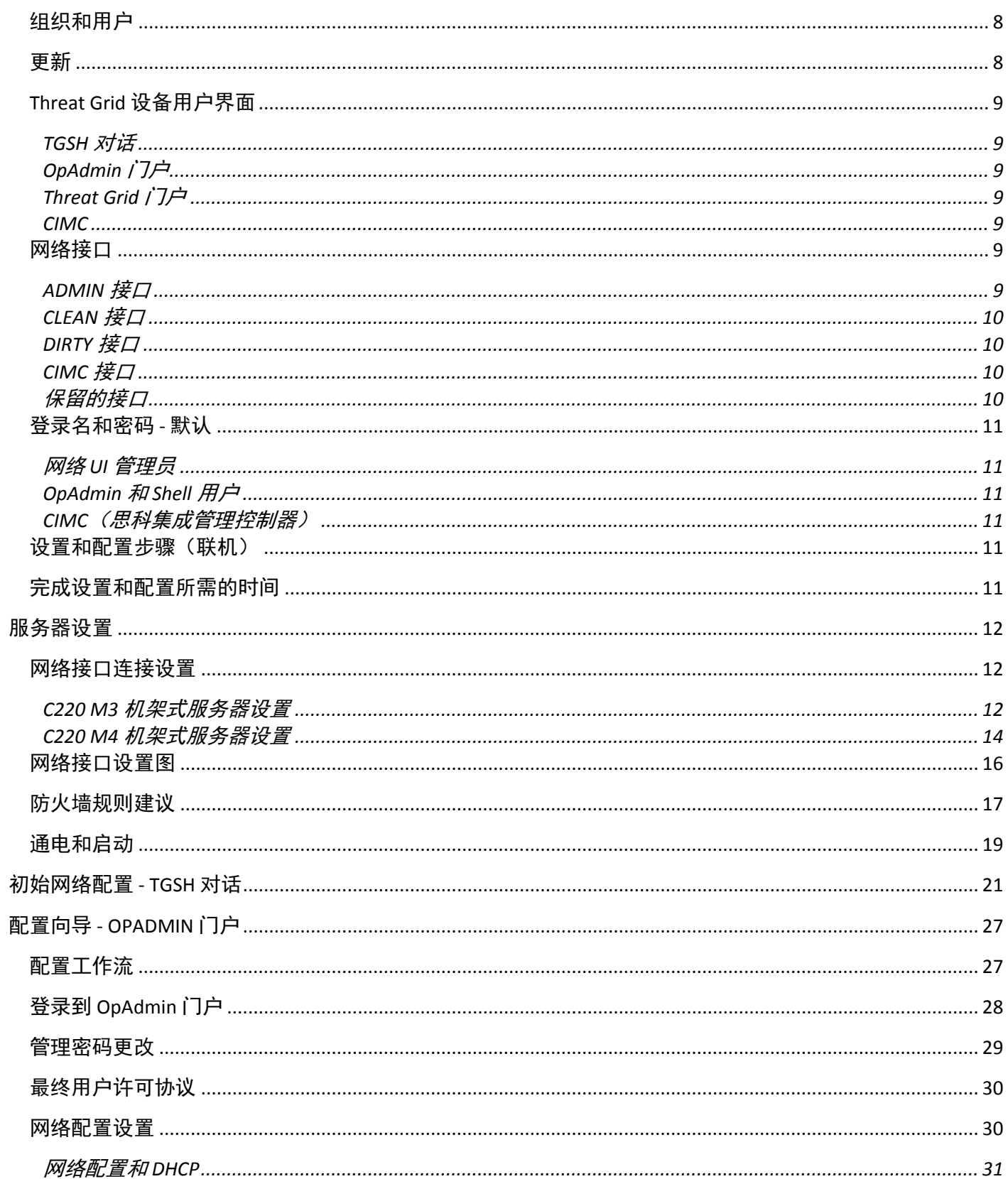

### 目录

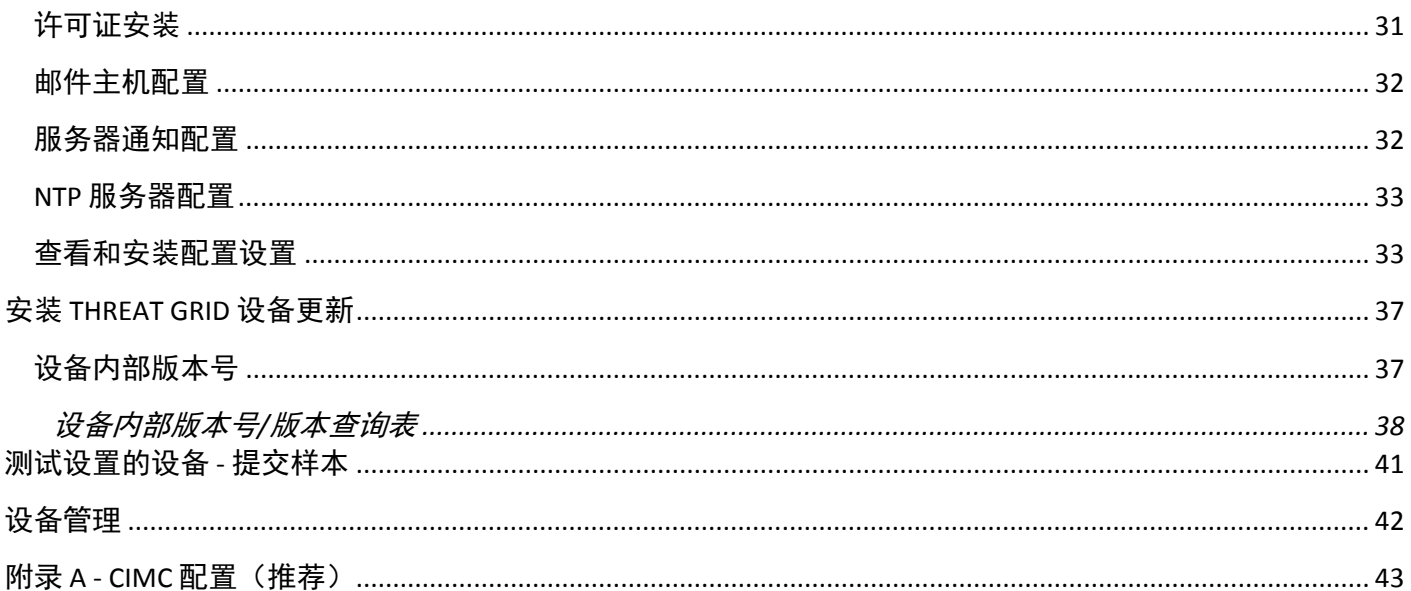

### 图片清单

# <span id="page-4-0"></span>图片清单

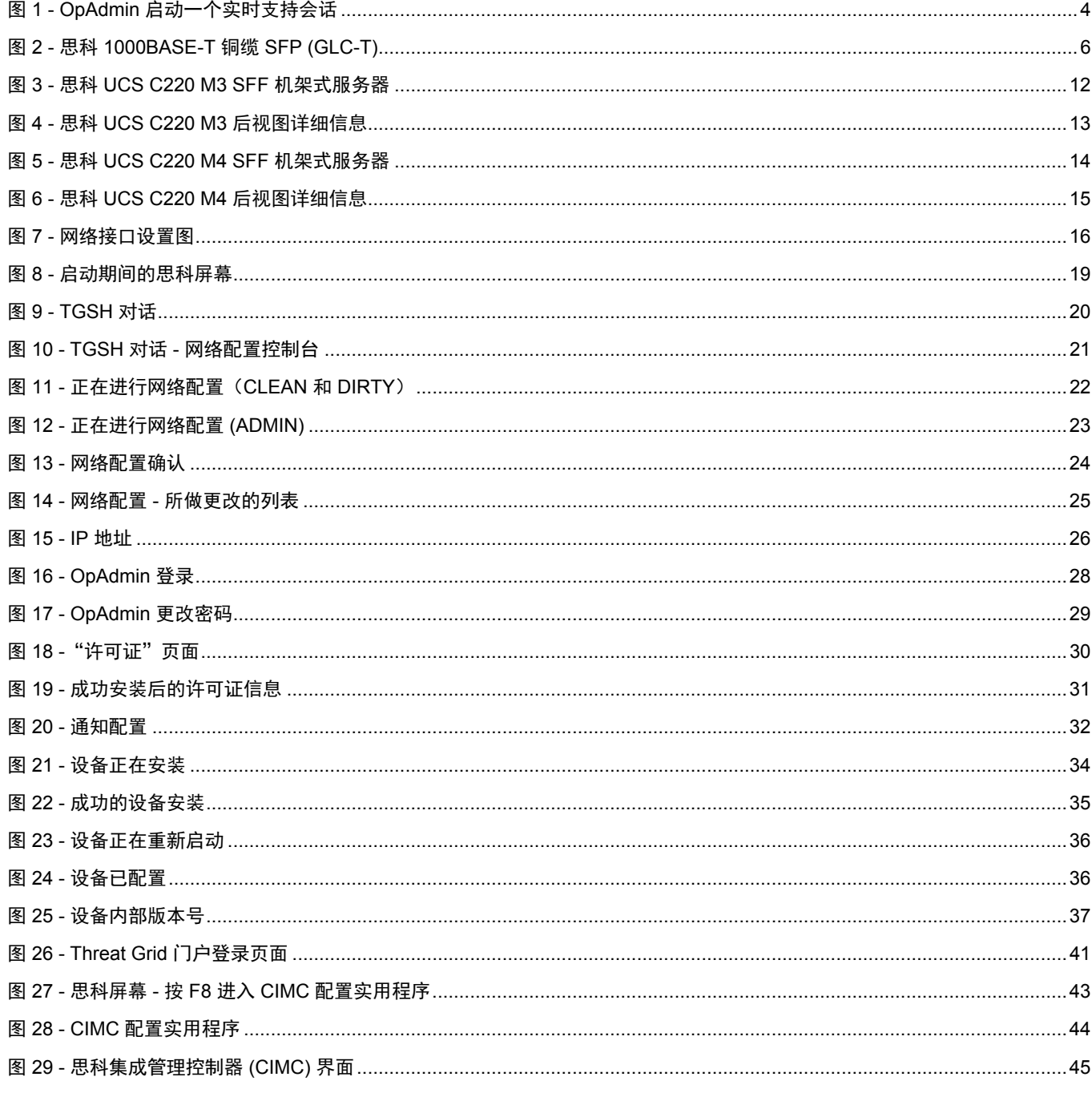

<span id="page-5-0"></span>思科 Threat Grid 设备可提供高度安全可靠的本地高级恶意软件分析功能,其中包含深度的威胁分析和相关内容。 Threat Grid 设备可提供完整的 Threat Grid 恶意软件分析平台,该平台安装在单台 UCS 服务器 (UCS C220-M3 或 C220 M4)上。借助此平台,在各种合规性和政策限制下运营的组织都能够向该设备提交恶意软件样本。

许多处理敏感数据的组织(例如银行、医疗服务机构等)必须遵循各种监管规定和准则,不得将特定类型的文件 (例如恶意软件信息)发送到网络外部进行恶意软件分析。通过在本地部署思科 Threat Grid 设备,组织能够将可 疑文档和可疑文件发送至 Threat Grid 设备进行分析,而无需寻求外部帮助。

利用 Threat Grid 设备, 安全团队可以使用高度安全的专有静态和动态分析技术分析所有样本。该设备在分析结果 与数亿条之前经过分析的恶意软件信息之间建立关联,可全面了解恶意软件的攻击和活动及其分布的相关信息。安 全团队可以快速参照数百万个其他样本对单个恶意软件样本中观察到的活动和特征进行关联分析,从历史和全局角 度全面了解其行为。此功能可帮助安全团队有效地为组织提供安全保护,抵御来自高级恶意软件的威胁和攻击。

### <span id="page-5-1"></span>本指南的目标读者

新设备必须先针对组织的网络进行设置和配置,然后才能用于恶意软件分析。本指南的目标用户是负责设置和配置 新的 Threat Grid 设备的安全团队 IT 人员。

本文档介绍如何完成新的 Threat Grid 设备的初始设置和配置,以便可以将恶意软件样本提交到该设备进行分析。

有关详细信息,请参阅思科 Threat Grid《*设备管理指南*》,该文档可从 Cisco.com 的<mark>安装和升级页面</mark>获取。

### <span id="page-5-2"></span>版本说明

有关详细的更新信息,请参阅 OpAdmin 门户中的《*版本说明*》:

#### 操作菜单 > 更新设备

PDF 格式版本的《*Threat Grid* 设备版本说明》也可和其他 Threat Grid 设备文档一起在线获取:

http://www.cisco.com/c/en/us/support/security/amp-threat-grid-appliances/products-installationguides-list.html

#### 版本查询表

有关 Threat Grid 设备版本信息的列表,请参阅《*Threat Grid* 设备管理员指南》的"安装更新"部分。

注意: 要查看 Threat Grid 门户 UI 的版本说明, 请点击 UI 导航栏中的帮助。

### <span id="page-5-3"></span>新增内容

有关新功能的完整说明,请随时查阅《*版本说明*》和其他版本文档,例如《迁移说明》和《数据保留说明》。此处 包含其中的主要重点。

### <span id="page-6-0"></span>备份

版本 2.2.4 引入了备份功能。现在,Threat Grid 设备可支持如下操作:向支持 NFS 的存储保存加密备份;从支 持 NFS 的存储执行数据初始化;重置为空数据库状态(可加载此类备份)。

(请注意,重置与擦除不同。当设备需要离开客户现场时,可使用擦除来避免信息泄漏。适用于此目的的擦除流程 存在于恢复引导加载程序中,但不适用于在恢复备份之前准备系统。要为恢复备份做准备,请使用重置。)

我们*强烈*建议在使用备份功能之前参阅相关文档。我们提供了其他文档来专门介绍备份功能。请参阅*[备份说明和常](http://www.cisco.com/c/dam/en/us/td/docs/security/amp_threatgrid/backup-faq-2-2-4.pdf)* [见问题解答](http://www.cisco.com/c/dam/en/us/td/docs/security/amp_threatgrid/backup-faq-2-2-4.pdf),以及《*Threat Grid* 设备管理指南》中的"备份"部分提供的补充信息。这两个文档都可以在 Cisco.com 网站的 **Threat Grid** [设备安装和升级页面获](http://www.cisco.com/c/en/us/support/security/amp-threat-grid-appliances/products-installation-guides-list.html)取。

### <span id="page-6-1"></span>Windows XP 相关更改

应 Microsoft 的要求, 于 2017 年 7 月 1 日之后 (包括 2017 年 7 月 1 日) 生产的 Threat Grid 设备将不再包括 Windows XP 许可或发行版。2.2.3 次要版本更新提供了不需要 Windows XP 即可运行的新出厂设置。

### <span id="page-6-2"></span>与第三方检测和增强服务的集成

在版本 2.2 中,现在可通过新的配置页面在设备上配置 OpenDNS、TitaniumCloud 和 VirusTotal 集成。在 OpAdmin 中,依次选择配置 **>** 集成可打开此页面。有关详细信息,请参阅《*Threat Grid* 管理员指南》。

### <span id="page-6-3"></span>为处置更新服务管理器配置多个 URL

版本 2.2 还能够为处置更新服务管理器配置多个 URL。

### <span id="page-6-4"></span>ClamAV 签名自动每日更新

版本 2.2 的设备现在可以每天自动下载 ClamAV 签名的更新,从而提高对已知恶意软件的识别能力。此功能默认 启用,并可通过 OpAdmin 中新添加的"集成"页面禁用。

### <span id="page-6-5"></span>LDAP 身份验证

2017 年 1 月 5 日发布的版本 2.1.6 已为 OpAdmin 和 TGSH 对话管理员界面增加 LDAP 身份验证,为拥有多 名设备管理员且不希望他们共用相同登录名和密码的客户提供支持。有关详细信息,请参阅《*Threat Grid* 管理 员指南》。

### <span id="page-6-6"></span>思科 UCS C220 M4 服务器

C220 M4 服务器于 2016 年 11 月 17 日发布,包含一个硬件更新并提供安全启动功能。请通过 [support@threatgrid.com](mailto:support@threatgrid.com) 联系我们,讨论有关升级的任何问题。

注意:Threat Grid 将继续为 M3 提供支持,直到合同规定的设备寿命到期。所有相同的 M4 功能都可用作现有 M3 的在线更新。

M5 服务器升级目前正在开发中。我们强烈鼓励现有 M3 和 M4 客户通过 [support@threatgrid.com](mailto:support@threatgrid.com) 联系我们,以 讨论您可能提出的任何问题(例如哪种服务器升级最适合您的需求,以及关于数据迁移、备份、推出策略等的问 题)。目前正在开发向 Threat Grid 设备软件 2.1.5 版本的迁移,此迁移将增加复杂性。我们认为,要规划向 M5 升级的路径,最好的办法是因人而异地满足客户的具体要求。

### <span id="page-7-0"></span>面向终端的 AMP 私有云集成

版本 2.0.3 包含可使 Threat Grid 设备与 Fire AMP 私有云 (现已更名为面向终端的 AMP 私有云)集成的功能, 包括在 CLEAN 和 DIRTY 网络接口之间拆分 DNS、CA 管理,以及面向终端的 AMP 私有云集成。

现在,生成的 SSL 证书令 CN 复制为 subjectAltName。这解决了与 SSL 客户端的不兼容性问题,即当存在至少 一个 subjectAltName 时,SSL 客户端会忽略 CN 字段。如果使用此类工具,则可能需要重新生成之前由设备生 成的任何证书。

### <span id="page-7-1"></span>版本 2.0

2.0 版是主要版本,基于更新的操作系统。它包括支持未来硬件版本的改进,同时令 Threat Grid 门户 UI 与云版 本的一致性更高。这包括大量的较新和更新的行为指标以及其他更改。

有关详细信息,请参阅《*Threat Grid 门户版本说明*》中从"版本 3.3.45"开始的部分。(从门户 UI 导航栏选择 **帮助**,然后点击版本说明的链接。版本说明的内容是不断累积的:最新的版本包含之前所有的说明。)

### <span id="page-7-2"></span>支持 - 联系 Threat Grid

您可以通过多种方式请求 Threat Grid 工程师的支持:

- **邮件。**请将您的疑问通过邮件发送至 [support@threatgrid.com](mailto:support@threatgrid.com)。
- 创建支持请求。您需要具有 Cisco.com ID (或生成一个 ID) 才能创建支持请求。此外,您还需要提供服 务合同编号,此编号包含在订单发票中。使用<mark>思科支持请求管理器</mark>输入您的支持请求。
- 电话。有关思科的支持热线和联系信息,请参[阅思科联系方式页面。](https://cisco.com/cisco/web/siteassets/contacts/index.html)

如需请求 Threat Grid 团队的支持,请在发送您的请求时包含以下信息:

- 设备版本: "OpAdmin" > "操作" > "更新设备"
- 完整的服务状态(来自 Shell 的服务状态)
- 网络图或说明(如果适用)
- 支持模式(Shell 或网络界面)
- 支持请求详细信息

#### <span id="page-7-3"></span>支持模式

如果您需要获得 Threat Grid 工程师的支持, 他们可能要求您启用"支持模式", 此模式是一个实时支持会话, 可 供 Threat Grid 支持工程师远程访问您的设备。此操作不会影响设备的正常运行。此操作可通过 **OpAdmin** 门户支 **持**菜单完成。(您也可以从 TGSH 对话、从旧版 Face 门户 UI 以及在启动恢复模式时启用**支持模式**。)

#### 启动与 **Threat Grid** 技术支持的实时支持会话:

在 **OpAdmin** 中,依次选择支持 **>** 实时支持会话,然后点击启动支持会话。

注意: 在获得许可之前, 您可以跳过 OpAdmin 向导任务流来启用支持模式。

### <span id="page-8-0"></span>启动支持模式 - 1.4.4 版之前的许可证解决方法

Threat Grid 设备 1.4.4 版中已解决一个许可证问题。如果您的软件版本低于 1.4.4, 您将需要至少有一次成功连 接到*支持模式*服务器(2015年11月14日之后),以便您的许可证被接受。验证许可证时,连接无需为连接中 状态或活动状态。

要求:DIRTY 网络需要正常运行,才能执行此步骤。

#### <span id="page-8-2"></span>图 **1 - OpAdmin** 启动一个实时支持会话

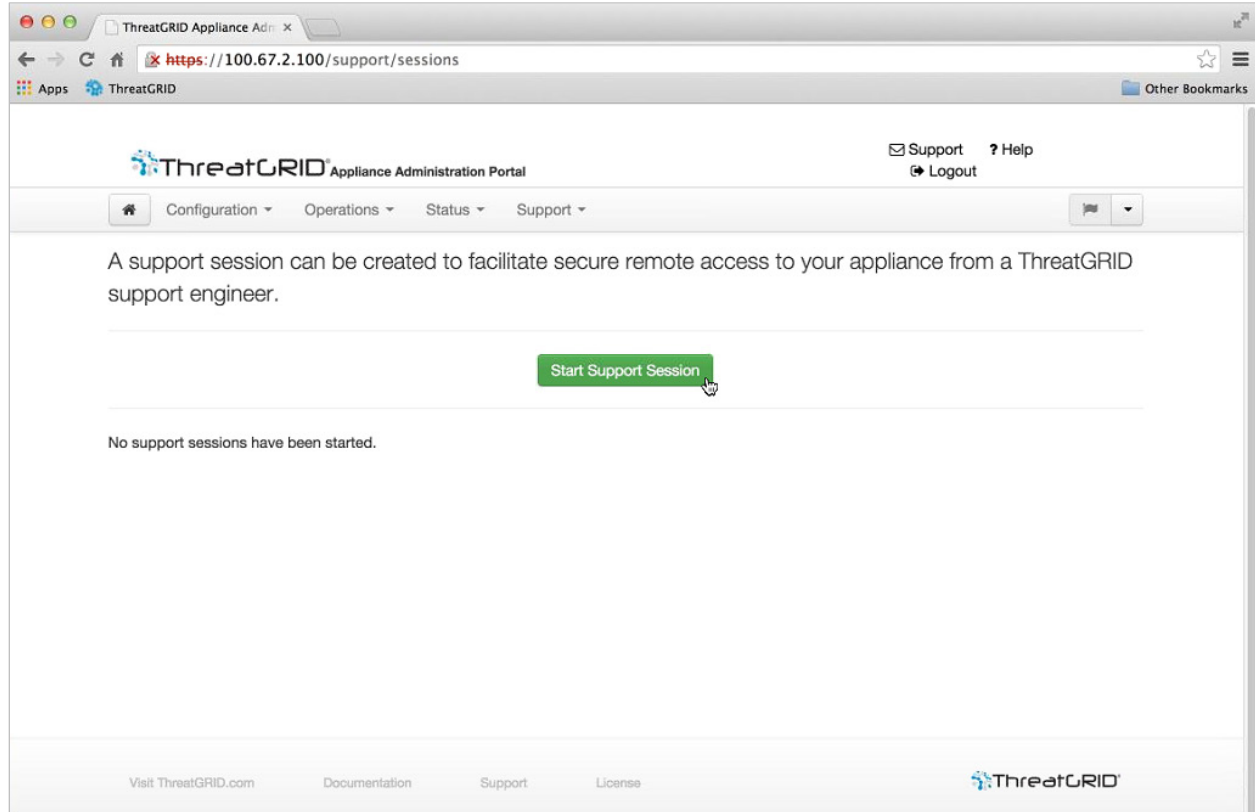

### <span id="page-8-1"></span>支持服务器

建立支持会话需要 TG 设备访问以下服务器:

- support-snapshots.threatgrid.com
- rash.threatgrid.com

在活动支持会话期间,防火墙应允许设备访问这两个服务器。

### <span id="page-9-0"></span>支持快照

支持快照一般是指运行系统的快照,包含日志、ps 输出等,帮助支持人员对任何问题进行故障排除。

- **1.** 验证是否为支持快照服务指定了 SSH。
- **2.** 从支持菜单中,选择支持快照。
- **3.** 拍摄快照。
- 4. 拍摄快照之后,您可以自行下载.tar.gz 格式的快照,或者可以按**提交**,这样会将快照自动上传到 Threat Grid 快照服务器。

# <span id="page-10-0"></span>计划

思科 Threat Grid 设备是一个预装了 Threat Grid 软件 (由思科制造部门在发货前安装)的 Linux 服务器。收到新 设备后,您必须针对自己的本地网络环境对新设备进行设置和配置。在开始之前,需要考虑和计划诸多问题。环境 要求、硬件要求和网络要求如下所述。

### <span id="page-10-1"></span>用户文档和在线帮助

**Threat Grid** 设备 **-** Threat Grid 设备用户文档,包括本文档、《*Threat Grid* 设备管理员指南》、版本说明、集成 指南等,可在 Cisco.com 上的<mark>安装和升级页面</mark>中查看。

**Threat Grid** 门户 **UI** 在线帮助 - Threat Grid 门户用户文档,包括版本说明、"使用 Threat Grid"在线帮助、API 文档,而其他信息可从用户界面顶部导航栏中的帮助菜单查看。

### <span id="page-10-2"></span>环境要求

Threat Grid 设备应部署在 UCS C220-M3 或 C220-M4 服务器上。在设置和配置设备之前,请根据服务器的规 格确保符合电源、机架空间、冷却和其他方面的必要环境要求。

### <span id="page-10-3"></span>硬件要求

ADMIN 接口的外形规格为 SFP+。如果交换机上未提供 SFP+ 端口,或者 SFP+ 不是理想的接口规格, 则可以使 用 1000Base-T 收发器(例如:思科兼容的千兆 RJ-45 铜缆 SFP 收发器微型模块 - GBIC - 10/100/1000 Base-T 铜缆 SFP 模块)。

### <span id="page-10-4"></span>图 **2 -** 思科 **1000BASE-T** 铜缆 **SFP (GLC-T)**

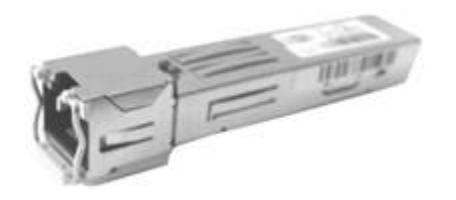

显示器:您可以在服务器上连接一个显示器,如果配置了 CIMC (思科集成管理控制器),也可以使用远程 KVM。

### <span id="page-11-0"></span>硬件文档

### 思科 **UCS C220 M4** 服务器安装和服务指南:

http://www.cisco.com/c/en/us/td/docs/unified\_computing/ucs/c/hw/C220M4/install/C220M4.pdf

### 思科 **UCS C220 M3** 服务器安装和服务指南:

• [http://www.cisco.com/c/en/us/td/docs/unified\\_computing/ucs/c/hw/C220/install/C220.html](http://www.cisco.com/c/en/us/td/docs/unified_computing/ucs/c/hw/C220/install/C220.html)

### 思科 **UCS C220 M3** 高密度机架式服务器(小型磁盘驱动器型号)规格清单:

• [http://www.cisco.com/c/dam/en/us/products/collateral/servers-unified-computing/ucs-c-series](http://www.cisco.com/c/dam/en/us/products/collateral/servers-unified-computing/ucs-c-series-rack-servers/C220M3_SFF_SpecSheet.pdf)[rack-servers/C220M3\\_SFF\\_SpecSheet.pdf](http://www.cisco.com/c/dam/en/us/products/collateral/servers-unified-computing/ucs-c-series-rack-servers/C220M3_SFF_SpecSheet.pdf)

### 思科提供了一个电源**/**冷却计算器,可能会对您有所帮助:

• <https://mainstayadvisor.com/Go/Cisco/Cisco-UCS-Power-Calculator.aspx>

### <span id="page-11-1"></span>网络要求

Threat Grid 设备需要三个网络:

**ADMIN -**"管理"网络。必须配置该网络才能设置设备。

- OpAdmin 管理流量 (HTTPS)
- SSH
- NFSv4(出站。如果使用 NFS 主机名而不是 IP,此名称将通过 DIRTY DNS 解析。)

**CLEAN -**"*CLEAN*"网络用于流入设备的可信入站流量(请求)。这包括多个集成设备。例如,思科邮件安全设 备和网络安全设备 (ESA/WSA) 连接到 CLEAN 接口的 IP 地址。

注意:以下特定的受限网络流量类型可由 CLEAN 网络出站:

- 远程系统日志连接
- Threat Grid 设备自身发送的邮件消息
- 面向终端的 AMP 私有云设备的处置更新服务连接
- 与以上任意项目相关的 DNS 请求
- LDAP

**DIRTY -**"*DIRTY*"网络用于从设备流出的出站流量(包括恶意软件流量)。

注意:我们建议使用不同于您的企业 IP 的专用外部 IP 地址(例如,"*DIRTY*"接口),以保护您的内部网络资产。 有关网络接口设置信息和图示,请参阅下面[的网络接口部](#page-13-5)分[和网络接口连接设置部](#page-16-1)分。

### <span id="page-12-0"></span>DNS 服务器访问

用于处置更新服务查询、解析远程系统日志连接和解析用于来自 Threat Grid 软件自身通知的邮件服务器用途以外 的 DNS 服务器需通过 DIRTY 网络进行访问。

默认情况下,DNS 使用 DIRTY 接口。CLEAN 接口则用于面向终端的 AMP 私有云集成。如果无法通过 DIRTY 接口 解析面向终端的 AMP 私有云的主机名,可以在 OpAdmin 界面中配置一个使用 CLEAN 接口的独立 DNS 服务器。

有关其他信息,请参阅《*Threat Grid* 设备管理员指南》。

### <span id="page-12-1"></span>NTP 服务器访问

NTP 服务器需要通过"DIRTY"网络进行访问。

### <span id="page-12-2"></span>集成 - ESA/WSA/面向终端的 AMP 等

如果要将 Threat Grid 设备与其他思科产品(如 ESA/WSA 设备、面向终端的 AMP 私有云等)一起使用,必须进 行额外的规划。

### <span id="page-12-3"></span>**DHCP**

如果您已连接到一个配置为使用 DHCP 的网络,请按照《*Threat Grid* 设备管理员指南》中使用 **DHCP** 部分的说 明进行操作。

### <span id="page-12-4"></span>许可证

您会从思科 Threat Grid 收到许可证和密码。

有关许可证的问题,请联系 [support@threatgrid.com](mailto:support@threatgrid.com)。

### <span id="page-12-5"></span>组织和用户

在完成设备的设置和网络配置之后,您需要创建初始的 Threat Grid 组织和用户帐户,以便用户可以登录并开始提 交恶意软件样本进行分析。此任务可能需要在多个组织和用户之间进行规划和协调,具体取决于您的要求。

管理 Threat Grid 组织和用户的信息在《*Threat Grid* 设备管理员指南》中有说明。

### <span id="page-12-6"></span>更新

在安装任何 Threat Grid 设备更新之前, 必须完成初始设备设置和配置。

我们建议您在完成本指南介绍的初始配置之后立即检查是否有更新。

必须按顺序安装更新。Threat Grid 设备更新必须要等到安装许可证之后才能下载,并且更新过程要求完成初始设 备配置。更新设备的相关说明位于《*Threat Grid* 设备管理员指南》中。

注意:请验证是否为更新指定了 SSH。

### <span id="page-13-0"></span>Threat Grid 设备用户界面

在服务器正确连接到网络并通电后,有多个用户界面可用于配置 Threat Grid 设备。请注意,在版本 2.1.6 中, LDAP 身份验证可用于 TGSH 对话和 OpAdmin。

#### <span id="page-13-1"></span>TGSH 对话

第一个界面是 TGSH 对话,用于配置网络接口。在设备成功启动后,系统会显示 TGSH 对话。

#### 重新连接到 TGSH 对话

TGSH 对话将在控制台上保持打开状态,可以通过将显示器连接到设备或者通过远程 KVM 访问(如果已配置 CIMC)该对话。

要重新连接到 TGSH 对话,请通过 SSH 以用户"**threatgrid**"的身份连接到 Admin IP 地址。

所需的密码可以是随机生成的初始密码(最初在 TGSH 对话中显示),也可以是您在 OpAdmin 门户配置的第一 步创建的新管理员密码(相关内容将在下节介绍)。

### <span id="page-13-2"></span>OpAdmin 门户

这是主要的 Threat Grid GUI 配置工具。该设备的大量配置都只能通过 OpAdmin 完成,包括许可证、邮件主机、 SSL 证书等。

### <span id="page-13-3"></span>Threat Grid 门户

Threat Grid 用户界面应用可作为一项云服务提供,也可安装在 Threat Grid 设备上。Threat Grid 云服务与 Threat Grid 设备随附的 Threat Grid 门户之间不进行通信。

### <span id="page-13-4"></span>CIMC

另一个用户界面是思科集成管理控制器("CIMC"),用于管理服务器。

### <span id="page-13-5"></span>网络接口

### <span id="page-13-6"></span>ADMIN 接口

- 连接到 ADMIN 网络。仅入站(来自 ADMIN 网络)。
- OpAdmin UI 流量
- tgsh-dialog 的 SSH (入站)
- 用于备份的 NFSv4 (出站。如果使用 NFS 主机名而不是 IP,此名称将通过 DIRTY DNS 解析。)

注意:ADMIN 接口的外形规格是 SFP+。请参阅图 2 - 思科 [1000BASE-T](#page-10-4) 铜缆 SFP (GLC-T)。

### <span id="page-14-0"></span>CLEAN 接口

- 连接到 CLEAN 网络。CLEAN 网络必须可从公司网络进行访问,但不需要出站访问互联网,除非是在恢 复模式下。
- UI 和 API 流量(入站)
- 样本提交
- SMTP(出站连接到配置的邮件服务器)
- 恢复模式支持会话(出站)
- SSH(TGSH 对话的入站访问)
- 系统日志(出站连接到配置的系统日志服务器)
- ESA/WSA CSA 集成
- 面向终端的 AMP 私有云集成
- DNS 可选。
- LDAP(出站)

### <span id="page-14-1"></span>DIRTY 接口

- 连接到 DIRTY 网络。需要访问互联网。 **仅出站!**
- DNS

注意:如果您设置了与面向终端的 AMP 私有云集成,但是无法通过 DIRTY 接口解析面向终端的 AMP 设备的主机名,可以在 OpAdmin 中配置一个使用 CLEAN 接口的独立 DNS 服务器。

- NTP
- 更新
- 正常运行模式下的支持会话
- 支持快照
- 恶意软件样本发起的流量

### <span id="page-14-2"></span>CIMC 接口

推荐。如果已配置思科集成管理控制器("CIMC")接口,则其可用于服务器管理和维护。有关详细信息,请参 阅附录 A - CIMC [配置\(推荐\)。](#page-47-0)

### <span id="page-14-3"></span>保留的接口

非管理 SFP+ 端口将保留以供将来使用。

### <span id="page-15-0"></span>登录名和密码 - 默认

<span id="page-15-1"></span>网络 UI 管理员

- 登录名称: admin
- 密码: "changeme"

### <span id="page-15-2"></span>OpAdmin 和 Shell 用户

先使用 Threat Grid/TGSH 对话随机生成的初始密码,然后使用在 OpAdmin 配置工作流第一步中输入的新密码。 如果密码丢失,请按照《*Threat Grid* 设备管理员指南》支持部分中的丢失密码相关说明操作。

### <span id="page-15-3"></span>CIMC(思科集成管理控制器)

- 登录名称: admin
- 密码: "password"

### <span id="page-15-4"></span>设置和配置步骤(联机)

本文档介绍了以下设置和初始配置步骤:

服务器设置。

网络接口连接设置:

- ADMIN
- CLEAN
- DIRTY

初始网络配置 - TGSH 对话。

主要配置 - OpAdmin 门户。

安装更新。

对设备设置进行测试:提交样本进行分析。

管理配置 - 按照《*Threat Grid* 设备管理员指南》中的说明,在 OpAdmin 门户中完成剩余管理配置任务(许可证 安装、邮件服务器、SSL 证书等)。

### <span id="page-15-5"></span>完成设置和配置所需的时间

完成服务器设置和初始配置步骤大约需要 1 小时的时间。

注意: 在初始设备配置安装步骤期间 TGSH 对话的"应用"部分期间,请耐心等待。这些步骤有时可能需要 10 多分钟才能完成。

#### 服务器设置

### <span id="page-16-0"></span>服务器设置

首先,连接设备背面的两个电源,然后将随附的 KVM 适配器连接到外部显示器和键盘,并插入服务器前面的 KVM 端口中, 如下图所示。

如果配置了 CIMC,则可以使用远程 KVM。有关 CIMC 配置的信息,请参阅附录中的配置 **CIMC**(可选)。

有关详细的硬件和环境设置信息,请参阅相关的服务器产品文档。上[述硬件文档部](#page-11-0)分提供了访问产品文档的链接。

### <span id="page-16-1"></span>网络接口连接设置

找到设备背面的两个 SFP+ 端口和三个以太网端口,然后按照下图所示连接网线:

### <span id="page-16-2"></span>C220 M3 机架式服务器设置

<span id="page-16-3"></span>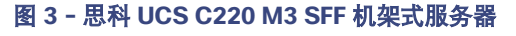

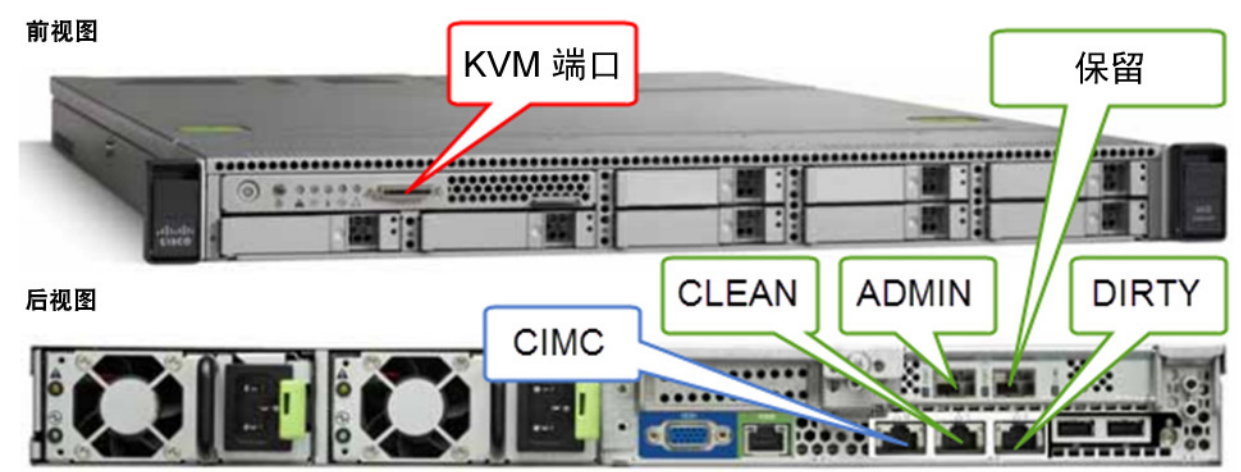

必须正确连接和配置接口,设备才能运行。

注意:您的设备的详细信息可能与上图中显示的信息有所不同。如有任何疑问,请联系 **[support@threatgrid.com](mailto:support@threatgrid.com)**。

注意: "保留"为非管理 SFP+ 端口, 将被保留以供日后使用。

有关 C220 M3 服务器的详细信息,请参阅下图。

### <span id="page-17-0"></span>图 **4 -** 思科 **UCS C220 M3** 后视图详细信息

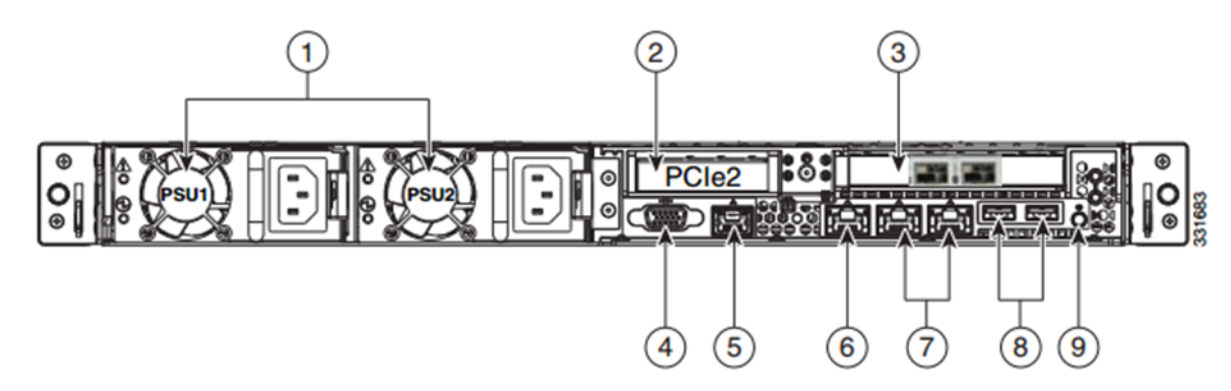

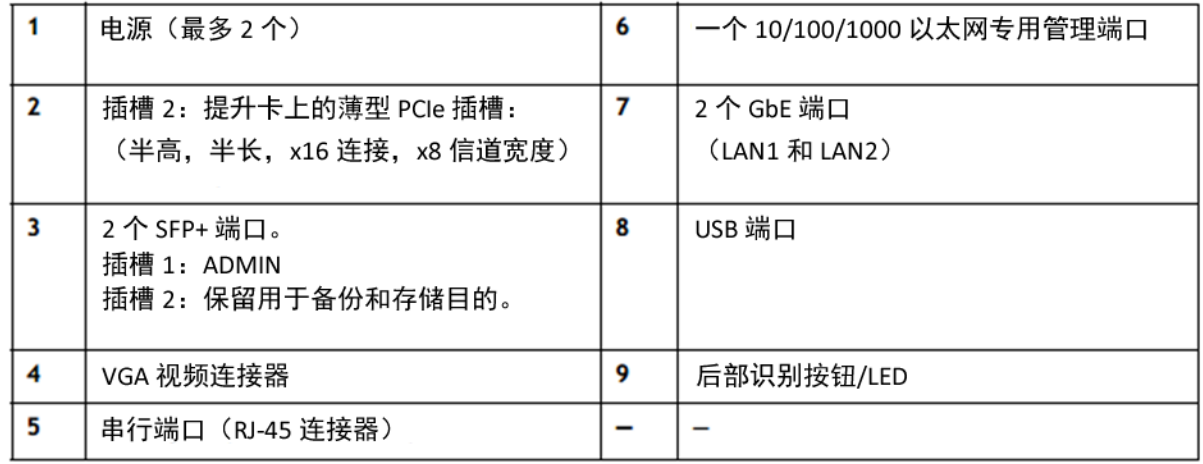

注意:对于版本 1.0-1.2,如果某个接口在启动时未处于插入状态,可能需要重新启动。此问题出现于 1.3 以下的 版本(不包括需要 SFP 的任何接口,对于 1.3 以上的版本,此类接口仍需在启动时处于插入状态)。插入 SFP 的 网线可以安全地热插拔。

### <span id="page-18-0"></span>C220 M4 机架式服务器设置

# <span id="page-18-1"></span>图 **5 -** 思科 **UCS C220 M4 SFF** 机架式服务器

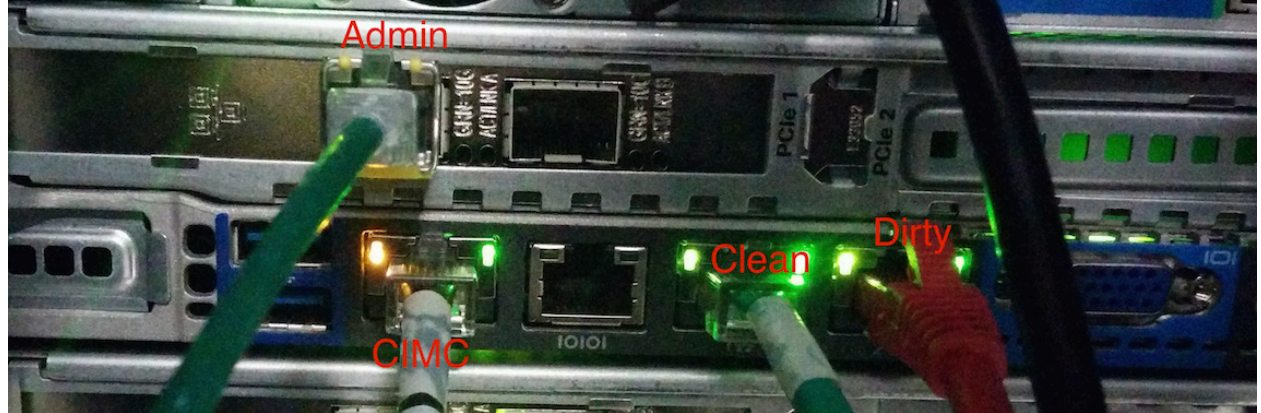

注意:您的设备的详细信息可能与上图中显示的信息有所不同。如有任何疑问,请联系 **[support@threatgrid.com](mailto:support@threatgrid.com)**。

### <span id="page-19-0"></span>图 **6 -** 思科 **UCS C220 M4** 后视图详细信息

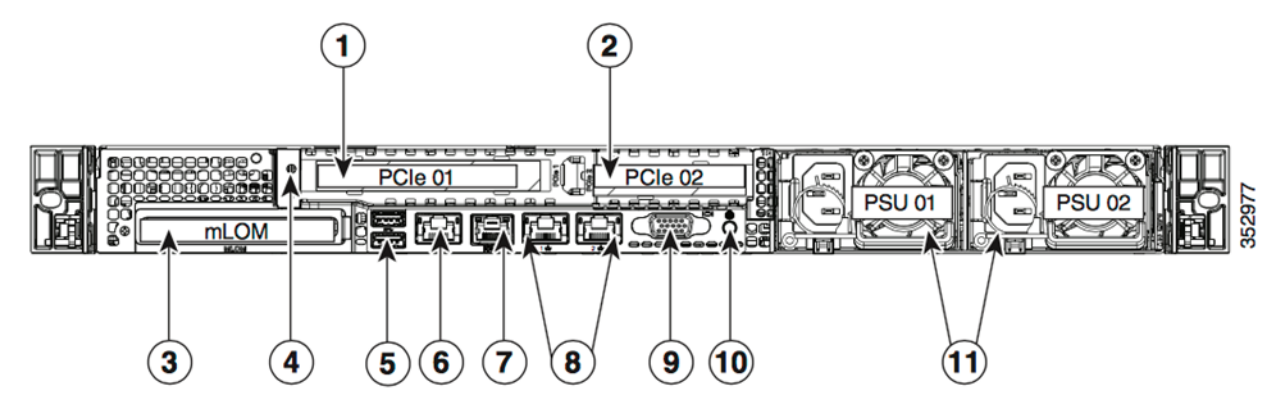

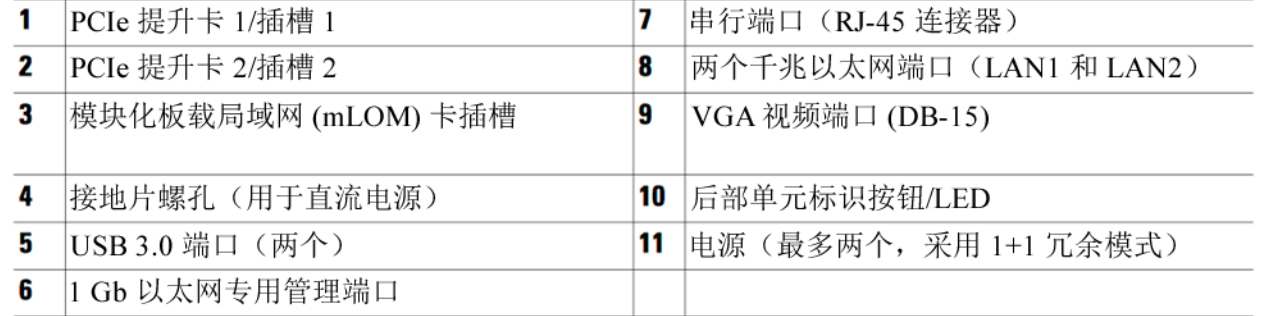

### 连接:

- **1 ADMIN**
- **8** (左)**CLEAN**
- **8** (右)**DIRTY**
- **6 CIMC**

### <span id="page-20-0"></span>网络接口设置图

本节介绍 Threat Grid 设备最符合逻辑的设置或推荐设置。但是,每个客户的接口设置是不同的。例如,根据您的 网络要求,在制定了正确的网络安全措施的情况下,您可能决定将 DIRTY 接口连接至内部,将 CLEAN 接口连接 至外部。

#### <span id="page-20-1"></span>图 **7 -** 网络接口设置图

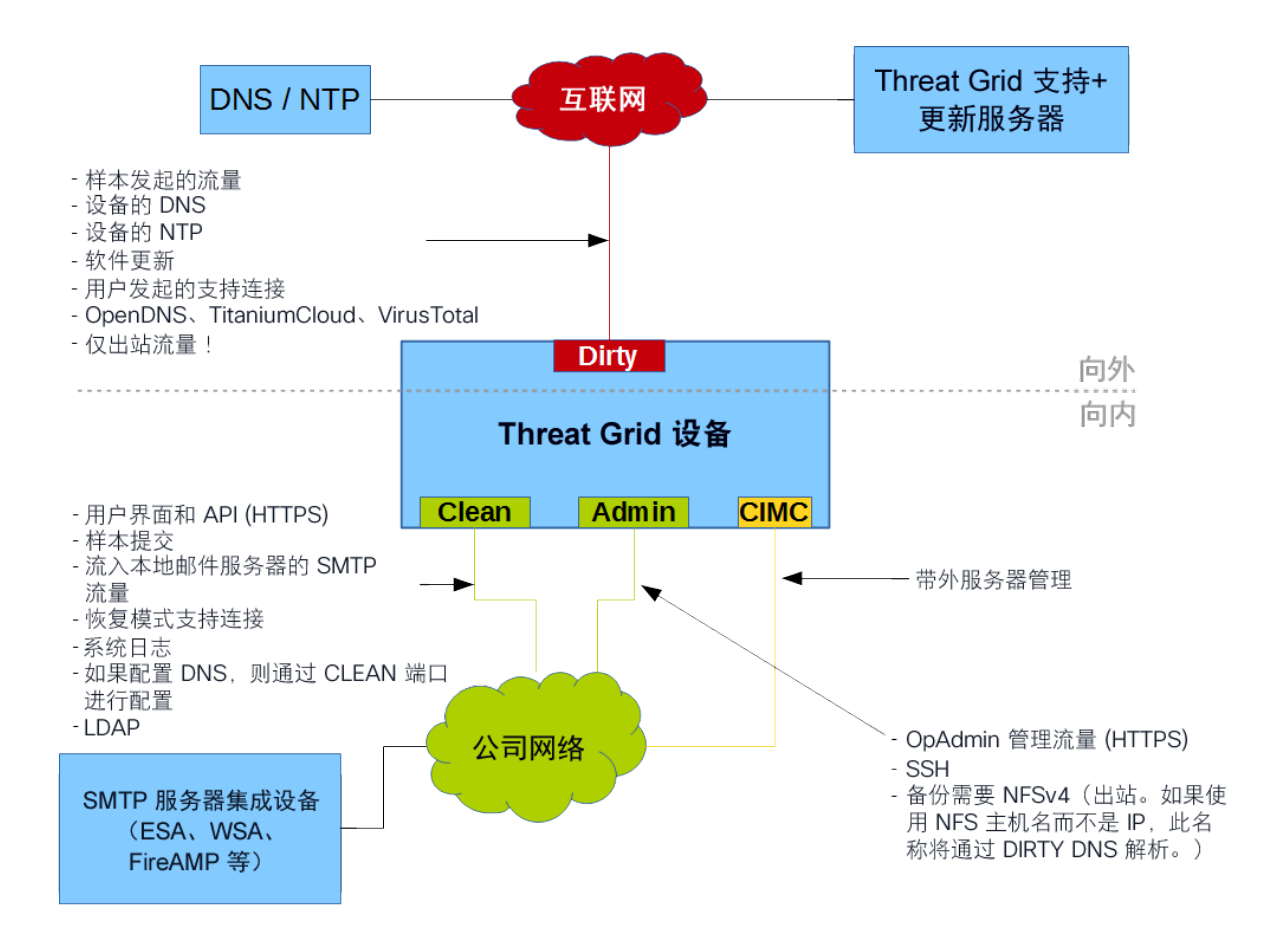

服务器设置

# <span id="page-21-0"></span>防火墙规则建议

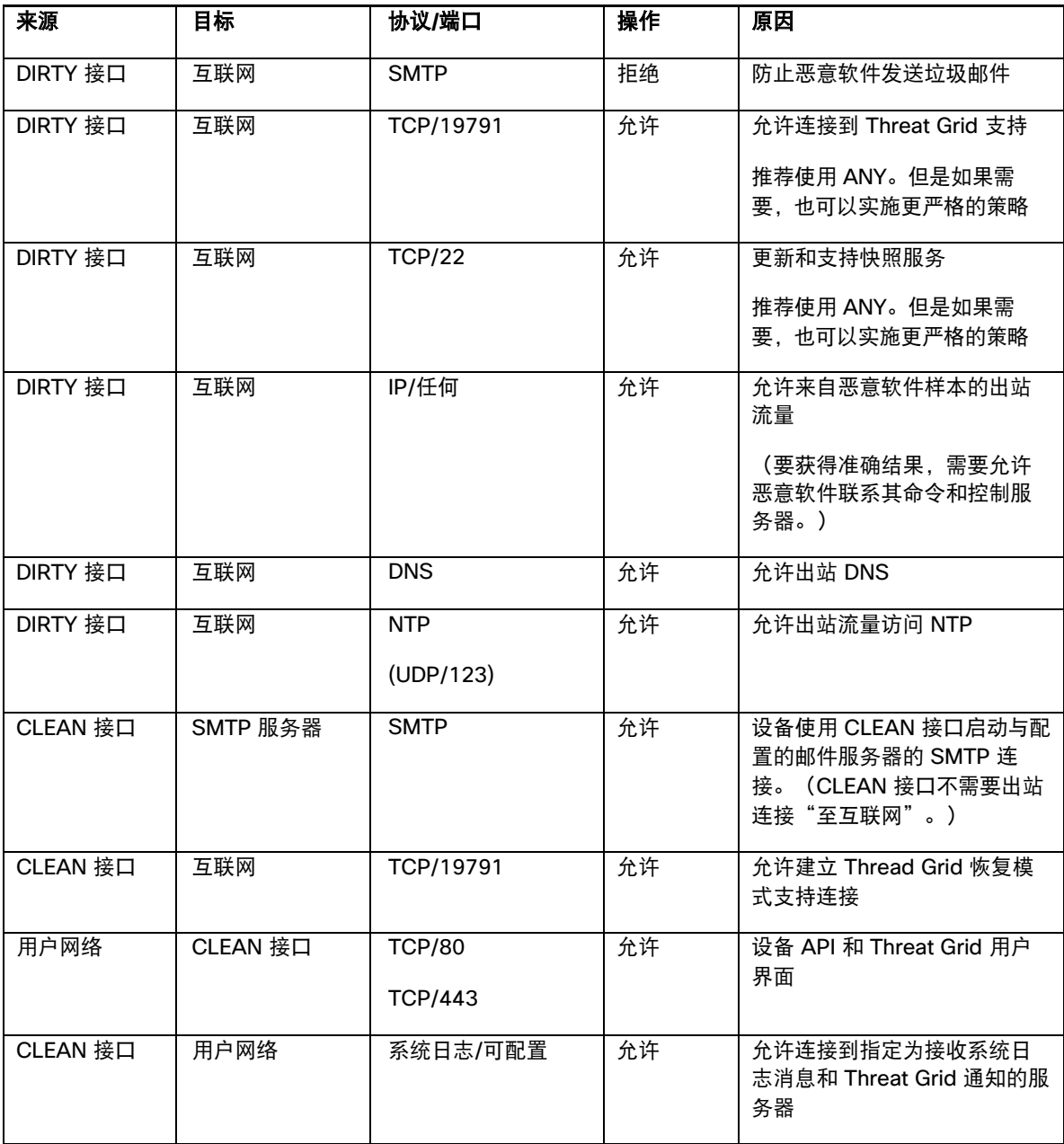

服务器设置

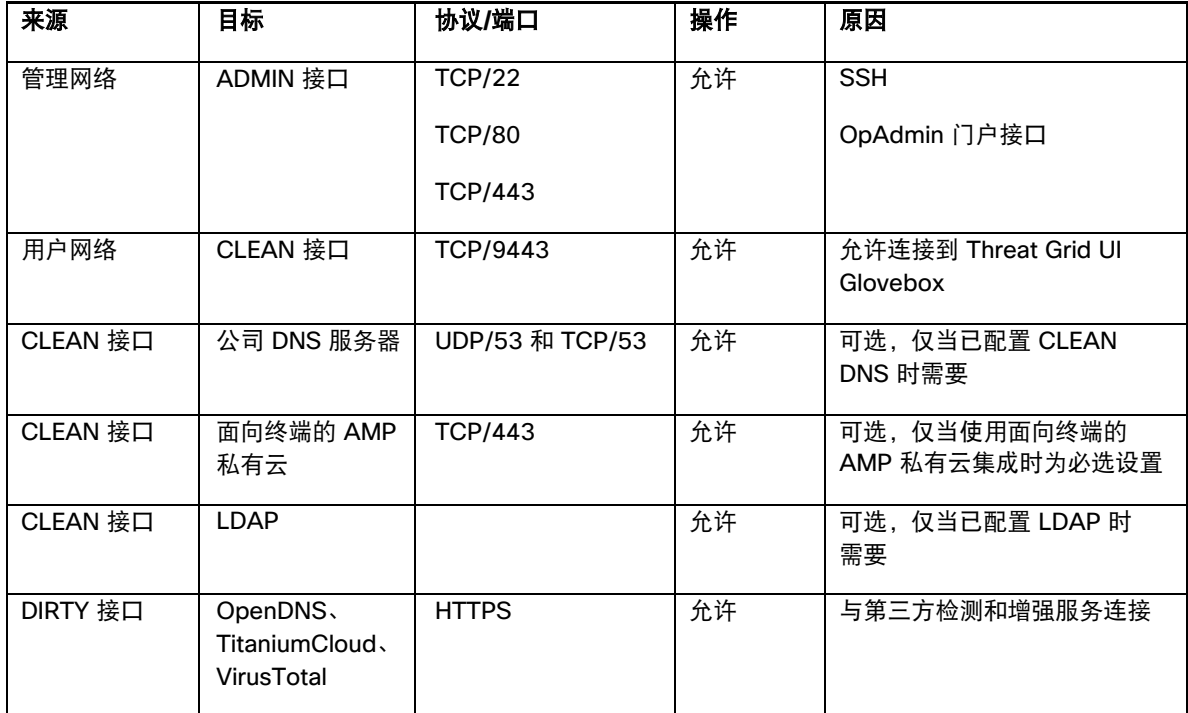

注意: 在 DIRTY 接口上为端口 22 和 19791 实施严格的外发策略将需要持续跟踪更新, 并需要花费更多时间来维 护防火墙等功能。请详见下面的配置部分提供的所需目的地址。

服务器设置

### <span id="page-23-0"></span>通电和启动

连接了服务器外围设备和网络接口之后,请接通设备电源并等待它启动。思科屏幕会短暂显示:

<span id="page-23-1"></span>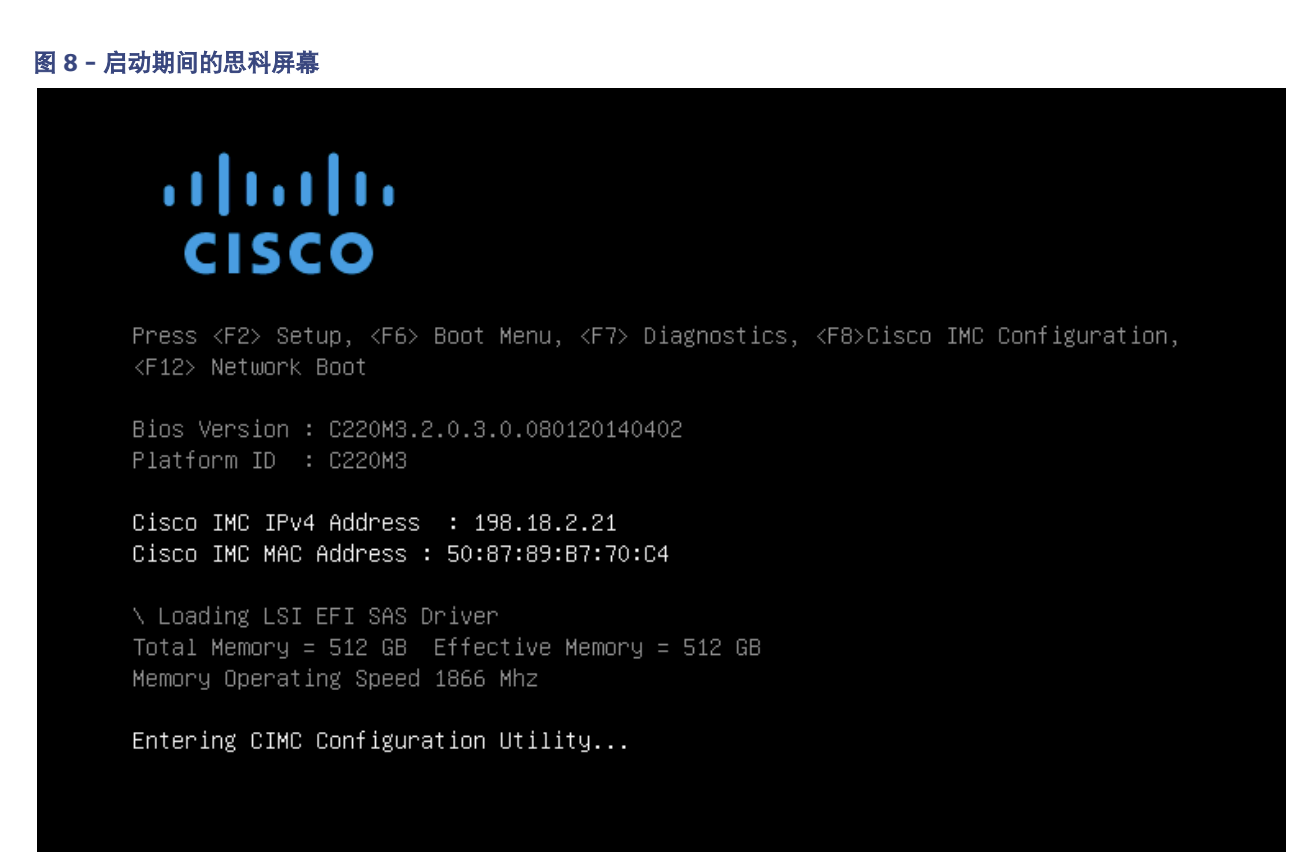

注意:如果您要配置此接口,请在完成内存检查后按 **F8**,然后按照"配置 *CIMC*(可选)"部分中的说明操作。

成功启动并连接服务器后,控制台上将显示 **TGSH** 对话:

### <span id="page-24-0"></span>图 **9 - TGSH** 对话

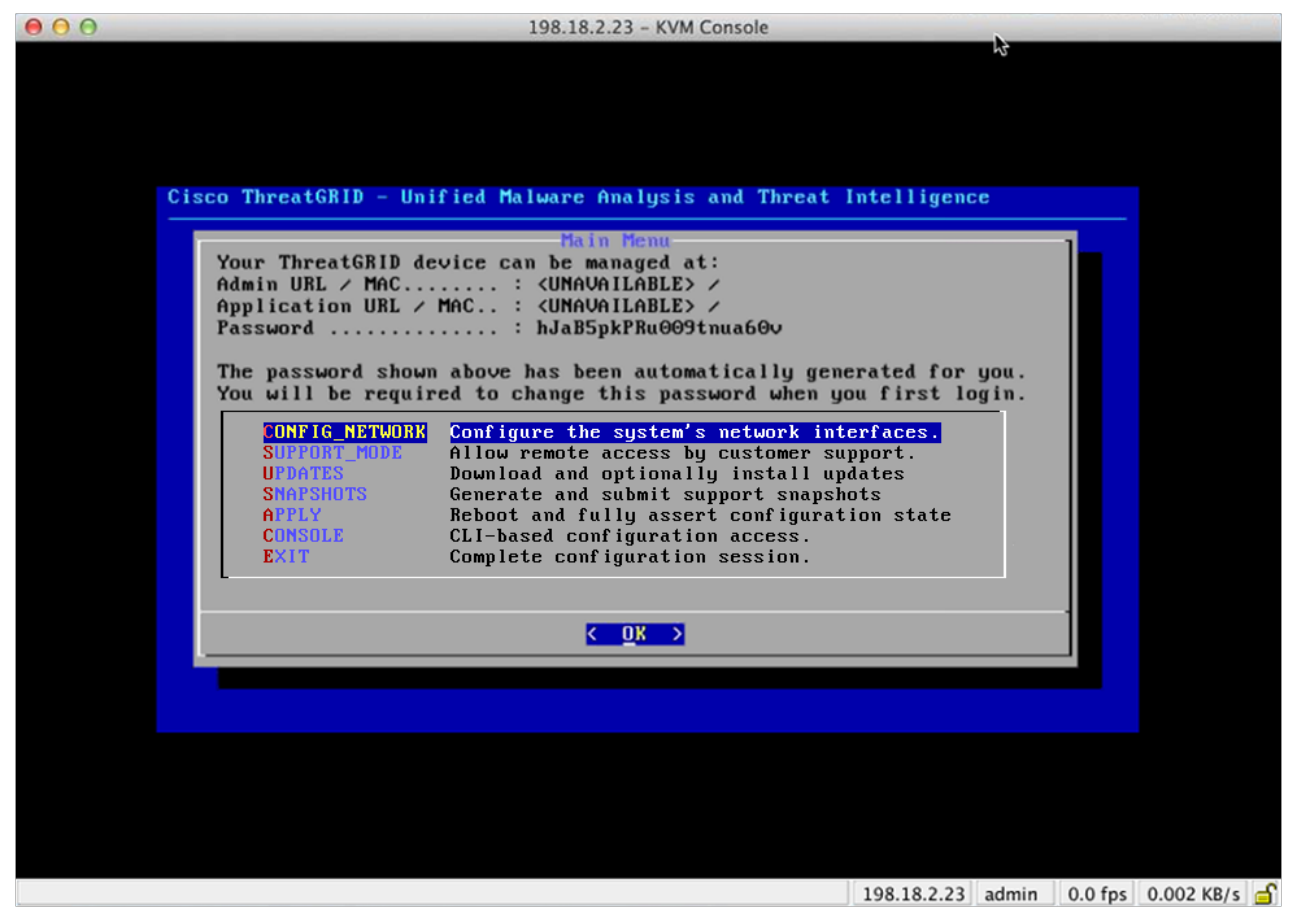

ADMIN URL 显示为不可用 - 网络接口连接尚未配置, 因此无法访问 OpAdmin 门户来执行此任务。

注意: 将管理员密码记录到一个单独的文本文件中, 以便在 OpAdmin 门户配置过程中使用(复制粘贴)。

重要信息:**TGSH** 对话将显示初始管理员密码,稍后在配置工作流步骤中访问和配置 OpAdmin 门户接口时需要该 密码。

初始网络配置 - TGSH 对话

# <span id="page-25-0"></span>初始网络配置 - TGSH 对话

初始网络配置在 TGSH 对话中完成。此操作的目标是完成基本配置,从而允许访问 OpAdmin 界面工具以完成其 余的配置,包括许可证、邮件主机、SSL 证书等。

**DHCP** 用户:以下步骤假设您使用的是静态 IP 地址。如果您使用 DHCP 获取 IP 地址,则请参阅《*Threat Grid* 设 *备管理员指南*》了解详细信息。

**1.** 在 TGSH 对话界面中,选择 **CONFIG\_NETWORK**。网络配置控制台将会打开:

<span id="page-25-1"></span>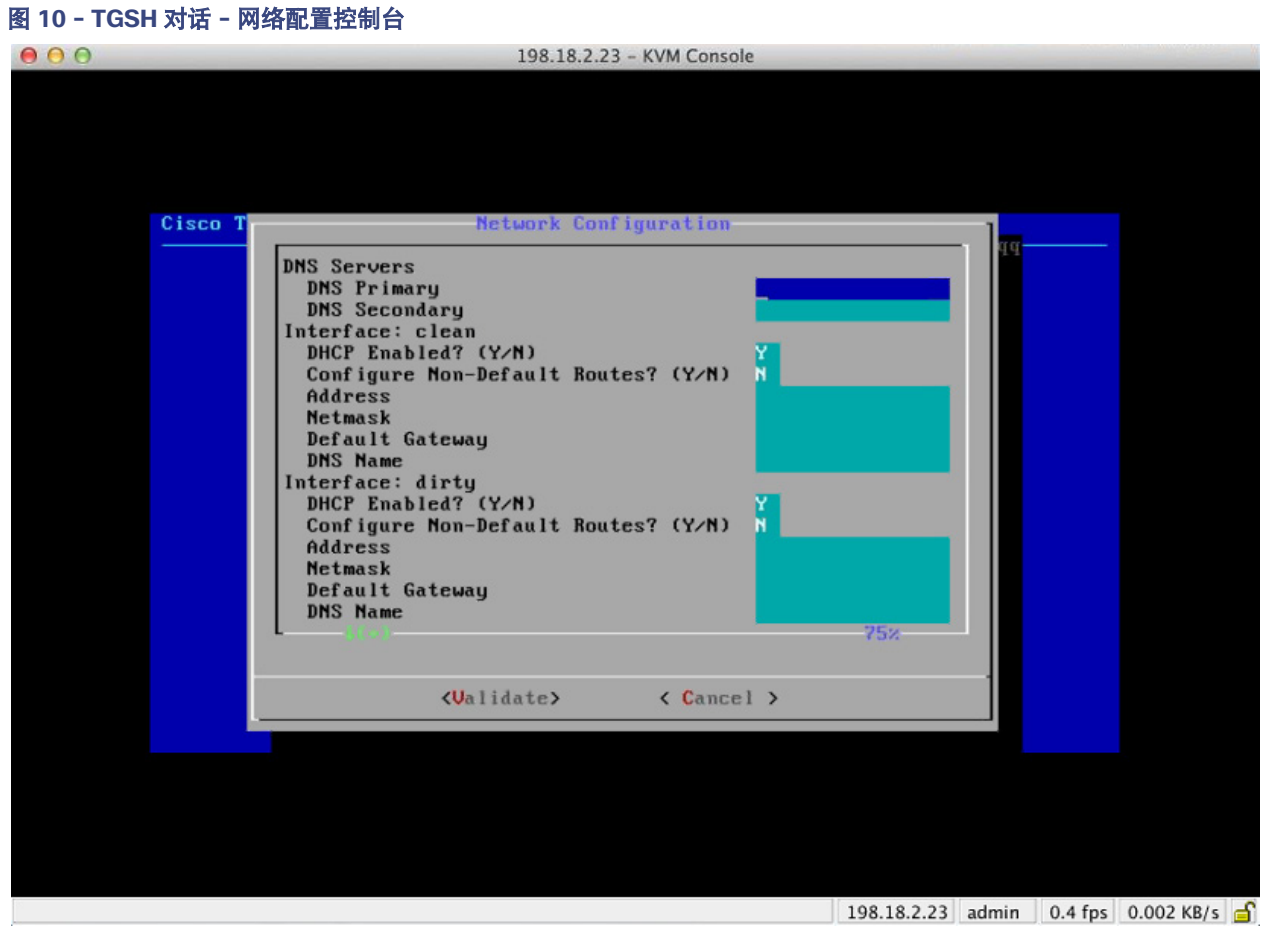

- **2.** 根据您的网络管理员为 CLEAN、DIRTY 和 ADMIN 接口提供的设置填写空白字段。
- **3.** 将启用 **DHCP** 从是更改为否。

注意:您需要使用 **BACKSPACE** 删除原字符,才能再输入新的字符。

初始网络配置 - TGSH 对话

- **4. DNS** 名称。如果您的网络为 CLEAN 网络使用了 DNS 名称,则在此处输入该名称。
- 5. 将配置非默认路由?保留为默认的否(除非需要其他路由)。

#### <span id="page-26-0"></span>图 **11 -** 正在进行网络配置(**CLEAN** 和 **DIRTY**)

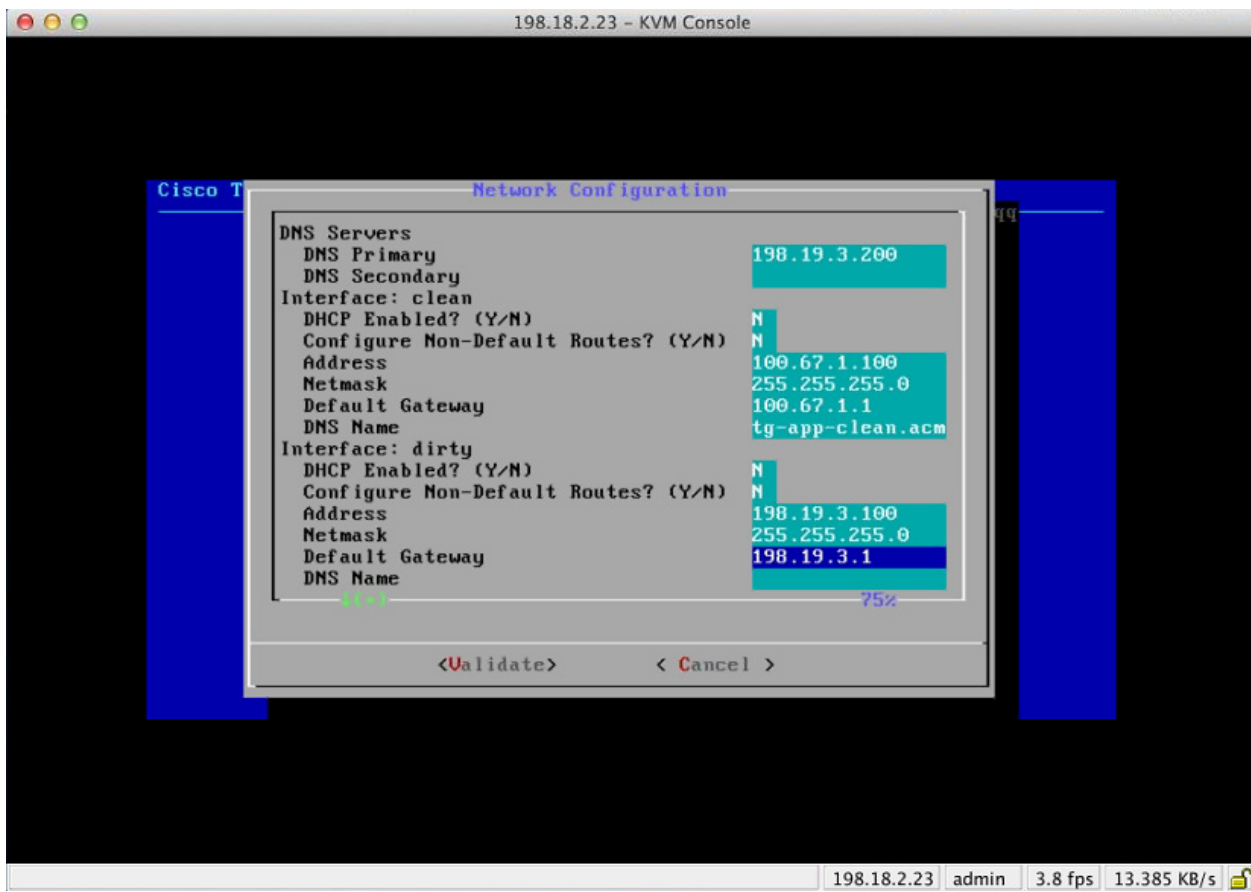

### **6.** 将 DIRTY 网络的 **DNS** 名称留空。

初始网络配置 - TGSH 对话

<span id="page-27-0"></span>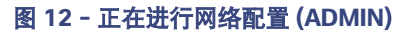

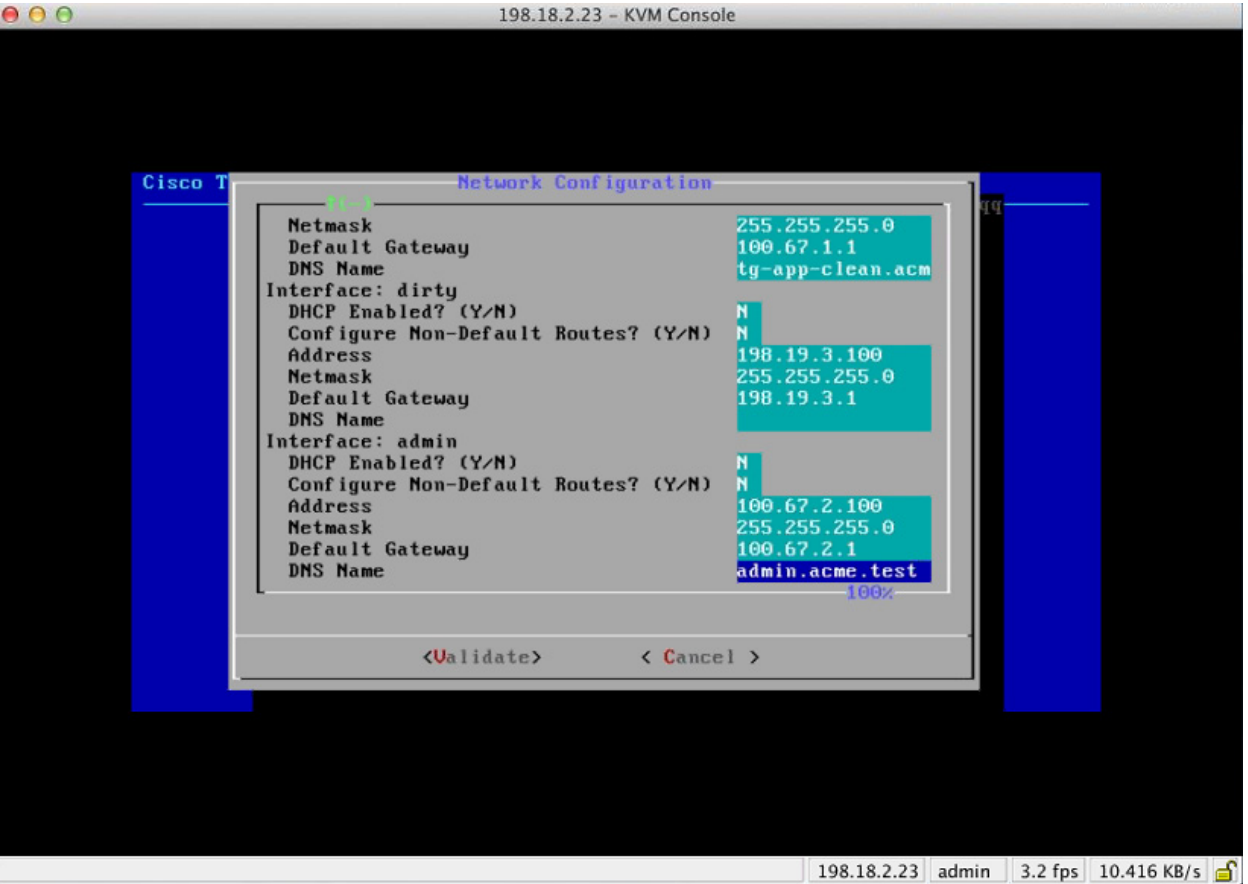

**7.** 输入了所有网络设置后,按 Tab 键向下移动,然后选择验证来验证您输入的内容。 如果输入了无效值,可能会显示错误。如果是这种情况,请修正错误并重新验证。 验证后,网络配置确认将显示您输入的值:

初始网络配置 - TGSH 对话

#### <span id="page-28-0"></span>图 **13 -** 网络配置确认

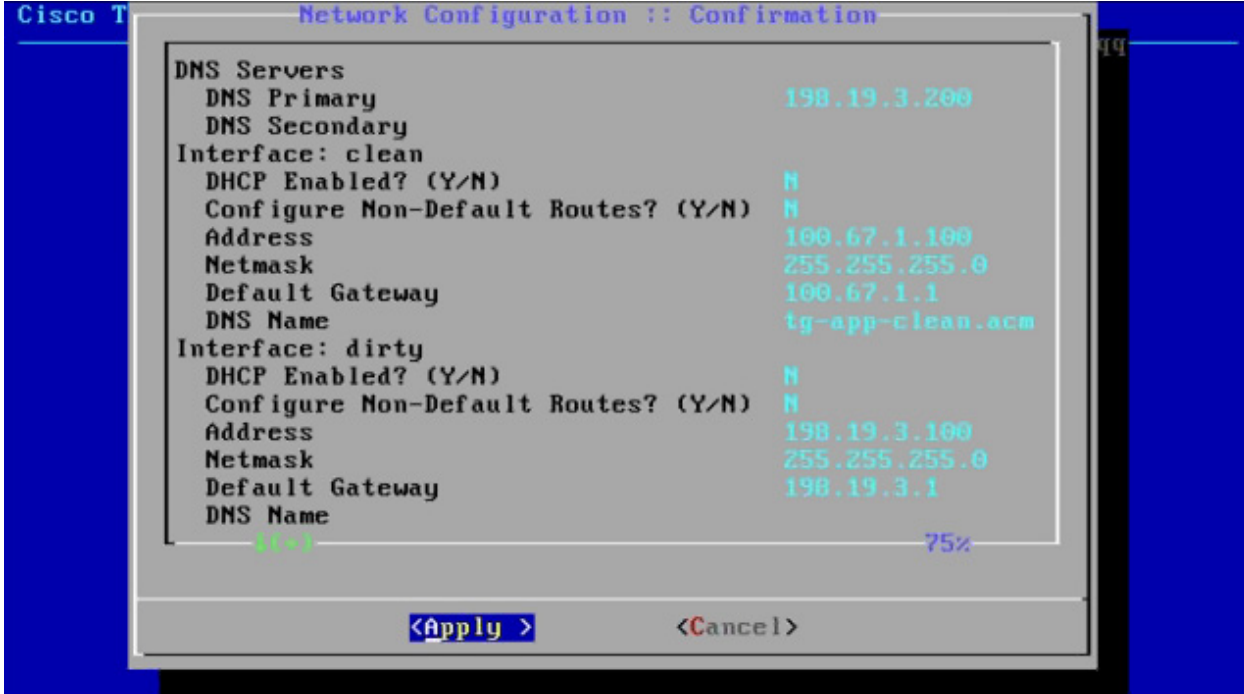

**8.** 选择应用应用您的配置设置。

请保持耐心。此步骤可能需要 10 分钟或更长时间才能完成。

控制台将成为一个空白的灰色框,并且应用设置时屏幕可能会显示滚动配置信息,然后会列出有关所做的配置 更改的详细信息:

初始网络配置 - TGSH 对话

### <span id="page-29-0"></span>图 **14 -** 网络配置 **-** 所做更改的列表

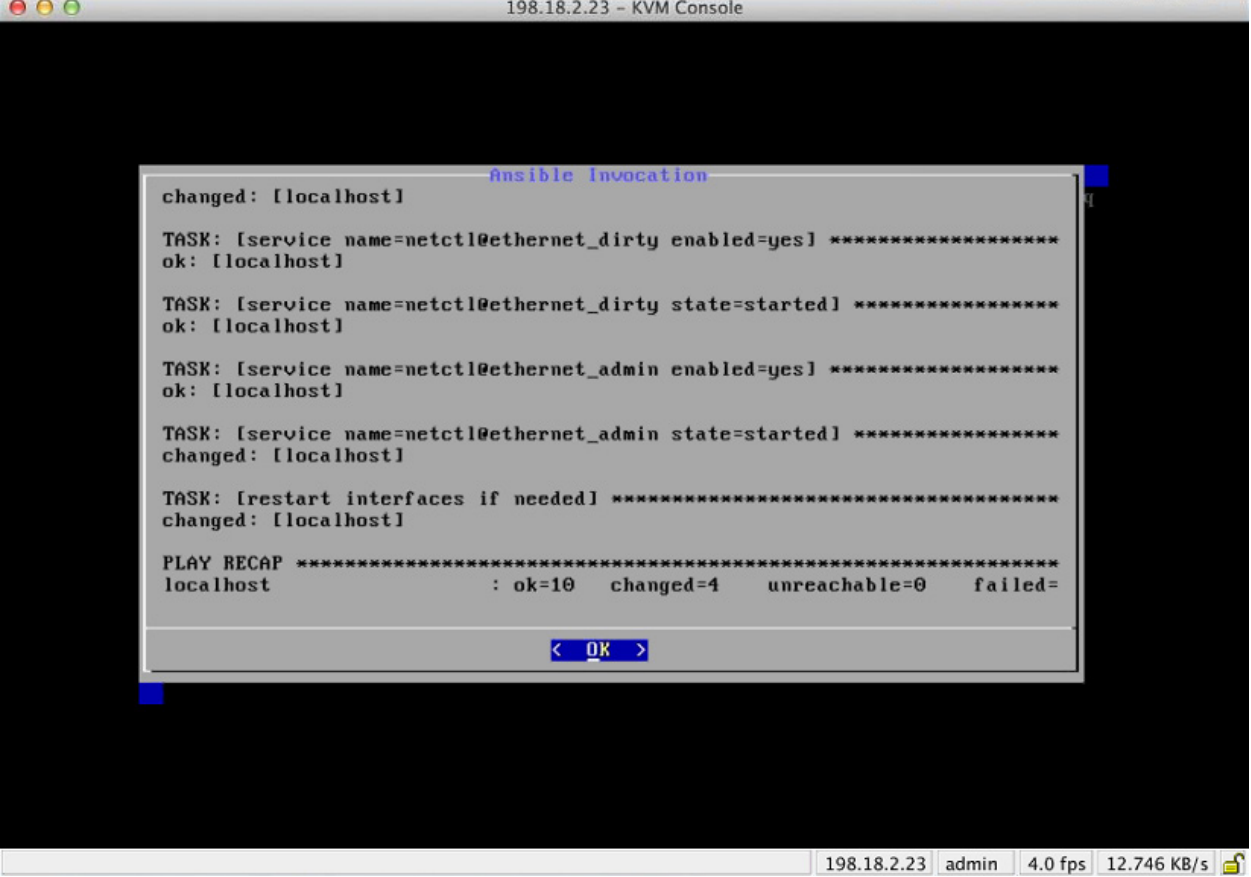

### **9.** 点击确定 **(OK)**。

网络配置控制台将会再次刷新并显示您输入的 IP 地址:

初始网络配置 - TGSH 对话

<span id="page-30-0"></span>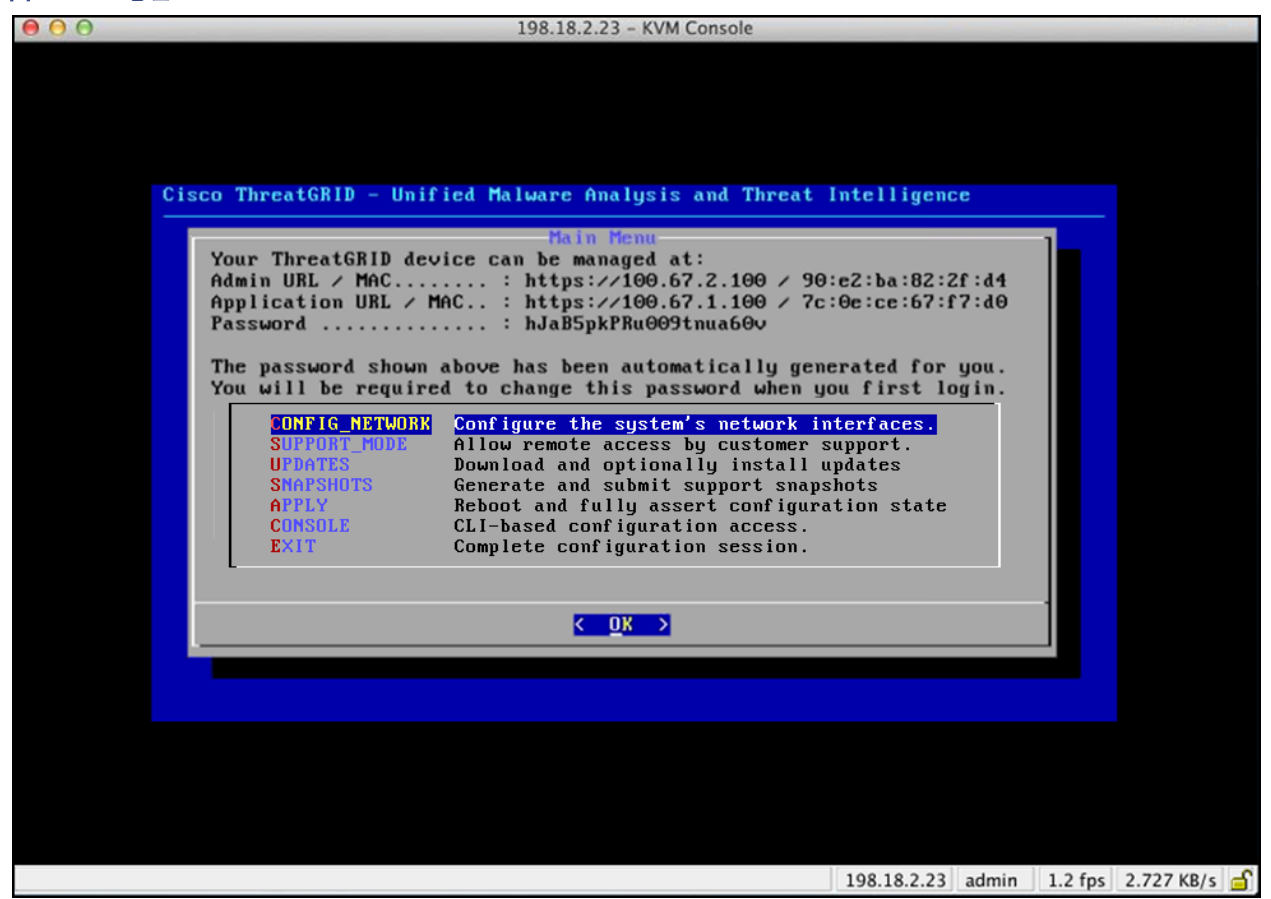

您已完成了设备的网络配置。

注意:CLEAN 接口的 URL 需要等到 OpAdmin 门户配置完成之后才生效。

#### 后续设置步骤:

设备设置的下一个步骤是使用 OpAdmin 门户中的工作流按照下一部分"OPADMIN 门户配置向导"中的描述完成 剩余配置任务。

配置向导 - OPADMIN 门户

# <span id="page-31-0"></span>配置向导 - OPADMIN 门户

OpAdmin 门户是设备上的 Threat Grid 管理员的门户。这是一个网络用户界面,在 ADMIN 接口上配置 IP 地址后 即可使用。

OpAdmin 门户是推荐使用的设备配置工具,而事实上,大量的设备配置也只能通过 OpAdmin 门户界面完成, 包括:

- OpAdmin 门户管理员的密码
- 邮件服务器
- DNS 服务器
- NTP 服务器
- SSL 证书
- 其他服务器设置
- https://<adminIP>/ 或 https://<adminHostname>/

注意: 并非所有这些设置都是在初始 OpAdmin 门户配置向导工作流中完成。有些设置(例如 SSL 证书)通过单 独的步骤完成,如《*Threat Grid* 设备管理员指南》中所述。

### <span id="page-31-1"></span>配置工作流

以下部分中的步骤应在一个会话中完成,以减少配置期间中断 IP 地址的可能性。

配置向导 - OPADMIN 门户

### <span id="page-32-0"></span>登录到 OpAdmin 门户

**1.** 通过您的浏览器访问 OpAdmin 门户界面(带有"https"的 ADMIN URL)。Threat Grid OpAdmin 登录屏 幕随即打开:

<span id="page-32-1"></span>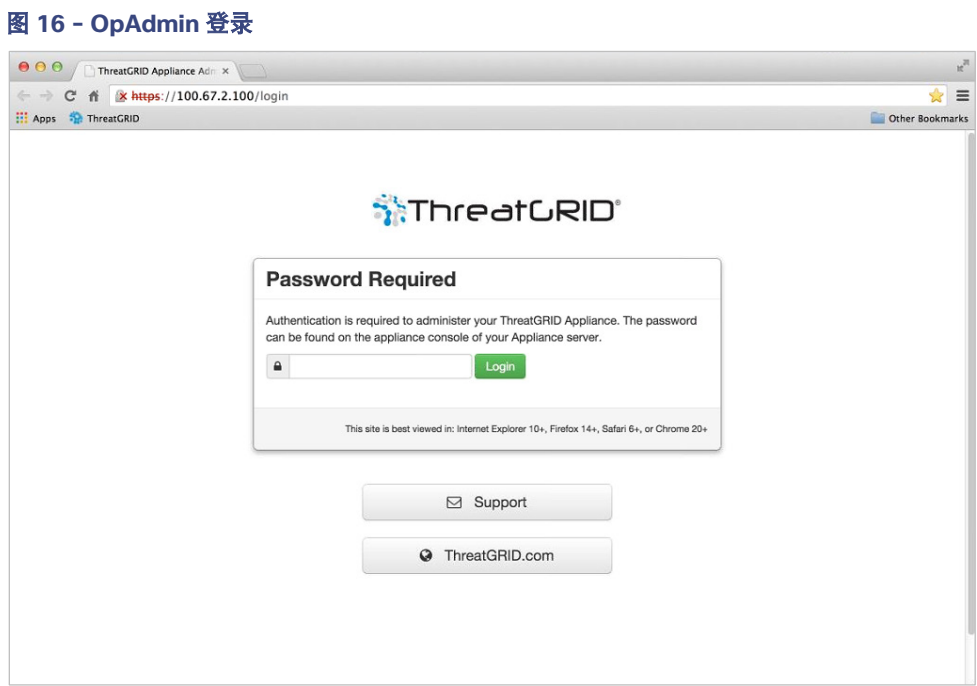

**2.** 输入您从 TGSH 对话复制的默认 Admin 密码并点击登录。更改密码页面将会打开。

继续进行下一部分:

配置向导 - OPADMIN 门户

### <span id="page-33-0"></span>管理密码更改

初始管理员的密码是在出厂前的 Threat Grid 安装过程中随机生成的,在 TGSH 对话中显示为纯文本。您必须更 改初始的 Admin 密码,才能继续配置工作流。

#### <span id="page-33-1"></span>图 **17 - OpAdmin** 更改密码

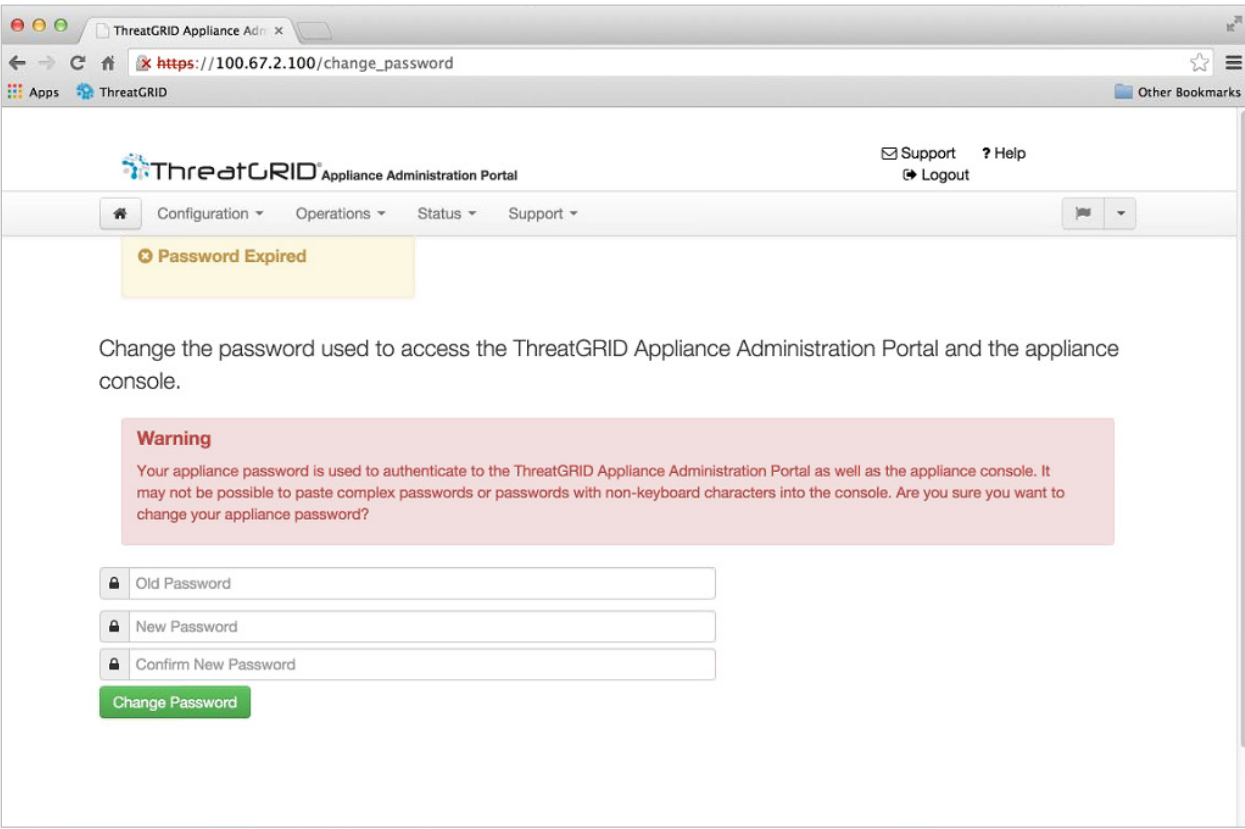

**1.** 从 TGSH 对话的旧密码字段中输入密码。(您现在应该将此密码记录在一个文本文件中以备日后使用。)

- **2.** 输入新密码,并确认此密码。
- **3.** 点击更改密码。

密码将会更新。最终用户许可协议页面将会打开.

注意:新密码在 TGSH 对话中不会显示为可见文本,因此请务必要将其记录在某个地方。

如果密码丢失,请按照《*Threat Grid* 设备管理员指南》支持部分中的丢失密码相关说明操作。

继续进行下一部分:

配置向导 - OPADMIN 门户

## <span id="page-34-0"></span>最终用户许可协议

- **1.** 审核最终用户许可协议。
- **2.** 向下滚动到末尾,点击我已阅读并同意。许可证页面将会打开:

<span id="page-34-2"></span>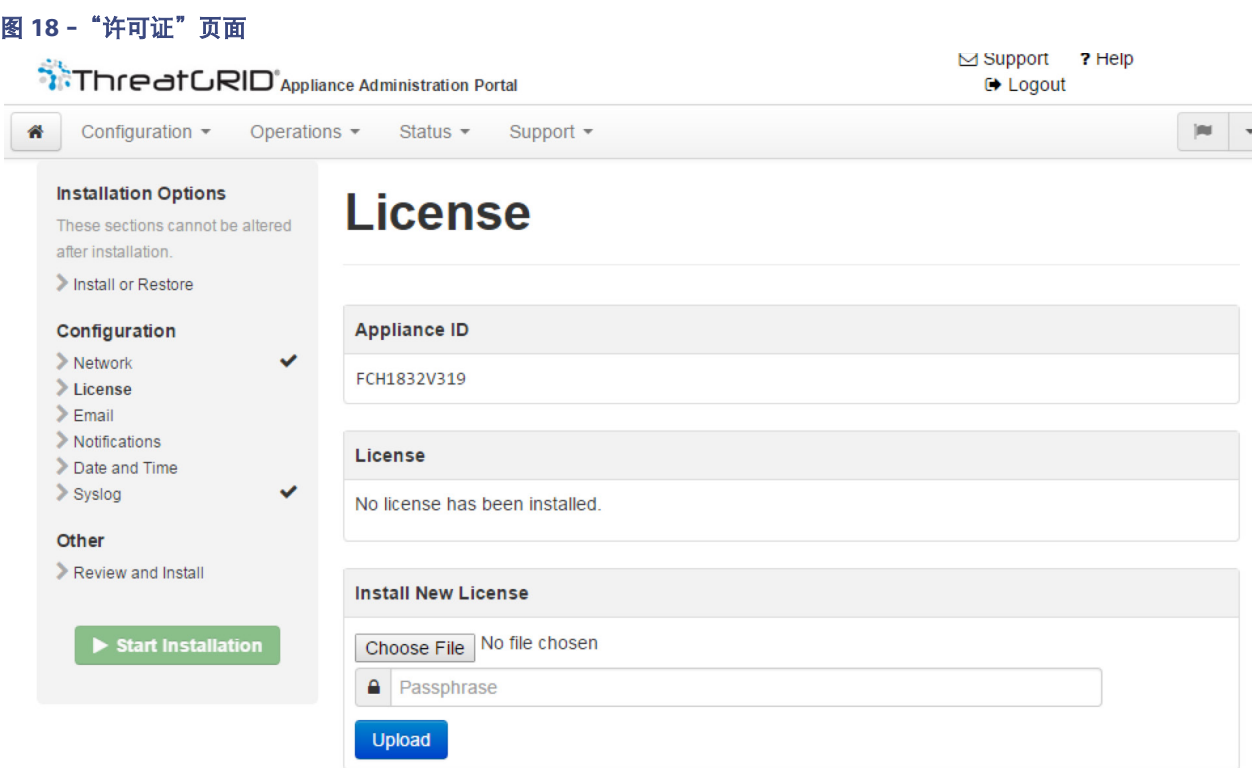

我们建议您遵照配置工作流操作,并*在安装许可证之前配置网络*,如下一部[分网络配置设置所](#page-34-1)述。

### <span id="page-34-1"></span>网络配置设置

如果您在 TGSH 对话中配置了静态网络设置, 则在"网络配置"页面中显示的 IP 地址将反映设备网络配置期间您 在 TGSH 对话中输入的值。

配置向导 - OPADMIN 门户

### <span id="page-35-0"></span>网络配置和 DHCP

如果您使用 DHCP 进行初始连接并且现在需要将 CLEAN 和 DIRTY IP 网络更改为静态 IP 地址,则按照《*Threat Grid* 设备管理员指南》中网络 *>* 使用 *DHCP* 部分中的步骤操作。

继续进行下一部分:

### <span id="page-35-1"></span>许可证安装

配置网络之后,您即可安装 Threat Grid 许可证。(在 1.4.4 版之前的版本中,您需要启动支持模式才能使许可证 被接受。有关详细信息,请参阅启动支持模式 **- 1.4.4** [版之前的许可证解决方法。](#page-8-0)

- **1.** 点击左侧列中的许可证。许可证页面将会打开。尚未安装许可证。
- 2. 在安装新许可证下点击浏览,然后从您的文件管理器中选择许可证。
- **3.** 将您收到的许可证密码输入"密码"字段中。
- **4.** 点击上传进行安装。页面将会刷新,然后您应该会看到您的许可证信息:

#### <span id="page-35-2"></span>图 **19 -** 成功安装后的许可证信息

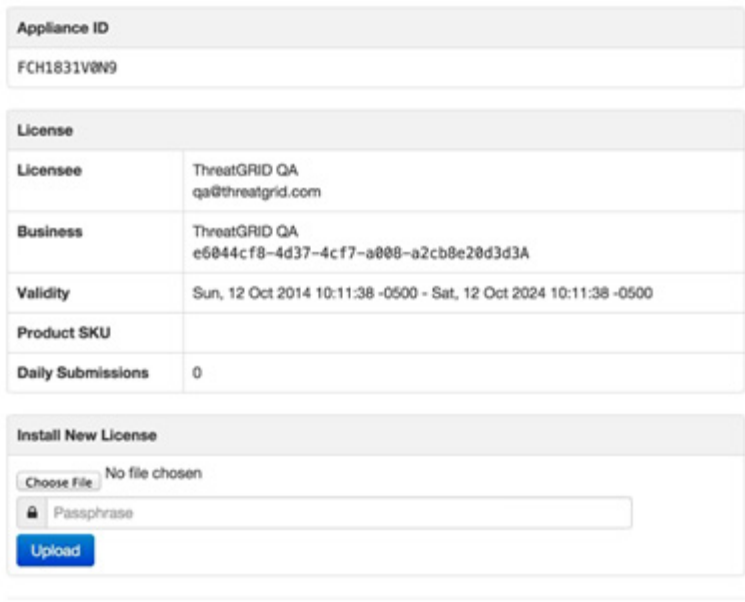

 $Next$  >

点击**下一步**继续。*邮件*页面将会打开。

继续进行下一部分:

配置向导 - OPADMIN 门户

### <span id="page-36-0"></span>邮件主机配置

工作流的下一步是配置邮件主机。

- **1.** 点击左侧列中的邮件。邮件页面将会打开。
- 2. 输入上游主机(邮件主机)的名称。
- **3.** 将端口从 587 更改为 **25**。
- **4.** 其他设置保留为默认值。
- **5.** 点击下一步。通知页面将会打开。

继续进行下一部分:

### <span id="page-36-1"></span>服务器通知配置

工作流的下一步是配置可以定期发送到一个或多个邮件地址的通知。系统通知将显示在 Threat Grid 门户界面中, 但此页面允许您设置也可以通过邮件发送的通知。

注意:更新 v1.3 包括一个页面,可用来配置一个系统日志服务器以接收系统日志消息和 Thread Grid 通知。有关 详细信息,请参阅《*Threat Grid* 设备管理员指南》。

#### <span id="page-36-2"></span>图 **20 -** 通知配置

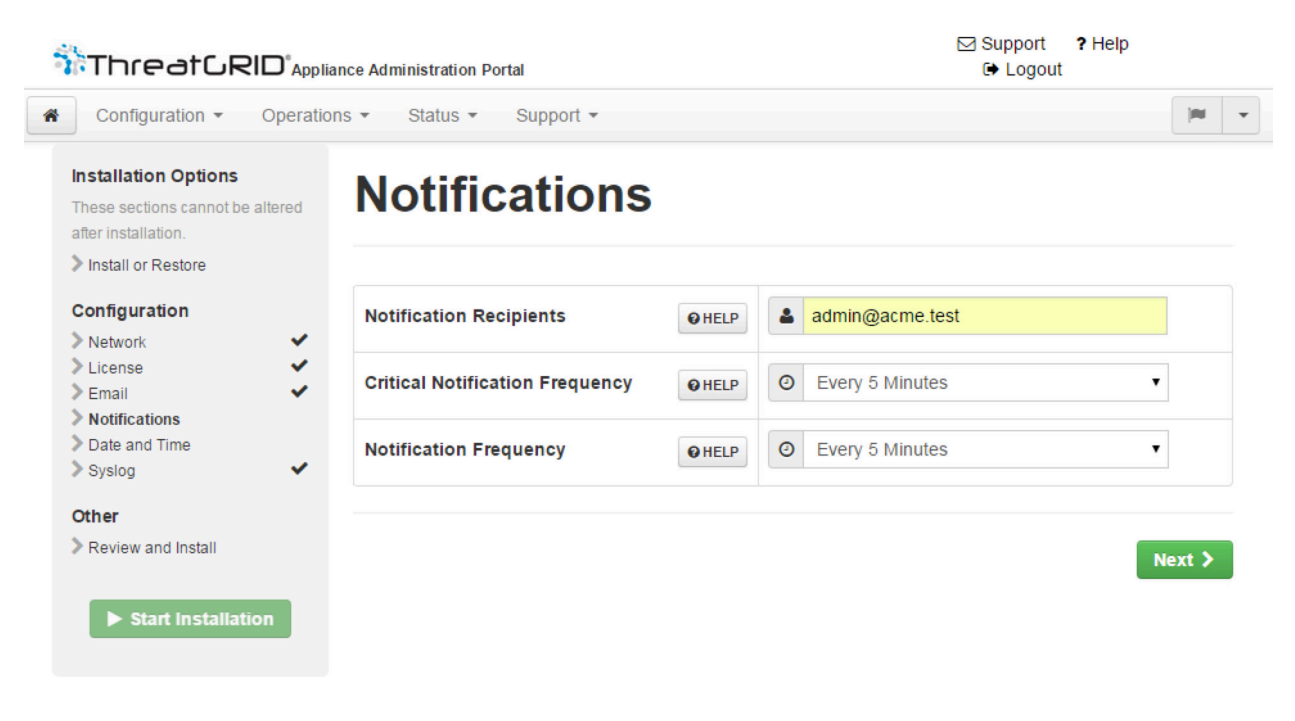

配置向导 - OPADMIN 门户

- 1. 首先, 通过从下拉列表中选择**重要通知频率**和通知频率对其进行设置。
- 2. 然后, 在**通知接收人**中, 输入一个或多个邮件地址(以逗号隔开)。
- **3.** 点击下一步。日期和时间页面将会打开。

继续进行下一部分:

### <span id="page-37-0"></span>NTP 服务器配置

此处可用来识别 NTP ("网络时间协议")服务器。

**1.** 输入 **NTP** 服务器 IP 或 NTP 名称。

如果有多个 NTP 服务器,请以空格或逗号将其隔开。

- **2.** 忽略当前系统时间并与浏览器同步。
- **3.** 点击下一步。

查看和安装页面将会打开,并且所有配置步骤旁边都显示复选框。

继续进行下一部分:

### <span id="page-37-1"></span>查看和安装配置设置

输入了网络配置设置后,必须按照如下所述安装这些设置。

**1.** 在查看和安装页面中,点击开始安装。

将会安装配置脚本,并且您会看到消息: "*设备正在安装...*"。

注意:请保持耐心。完成此步骤可能需要 10 多分钟的时间。应用配置之后,屏幕将会显示配置信息。

配置向导 - OPADMIN 门户

### <span id="page-38-0"></span>图 **21 -** 设备正在安装

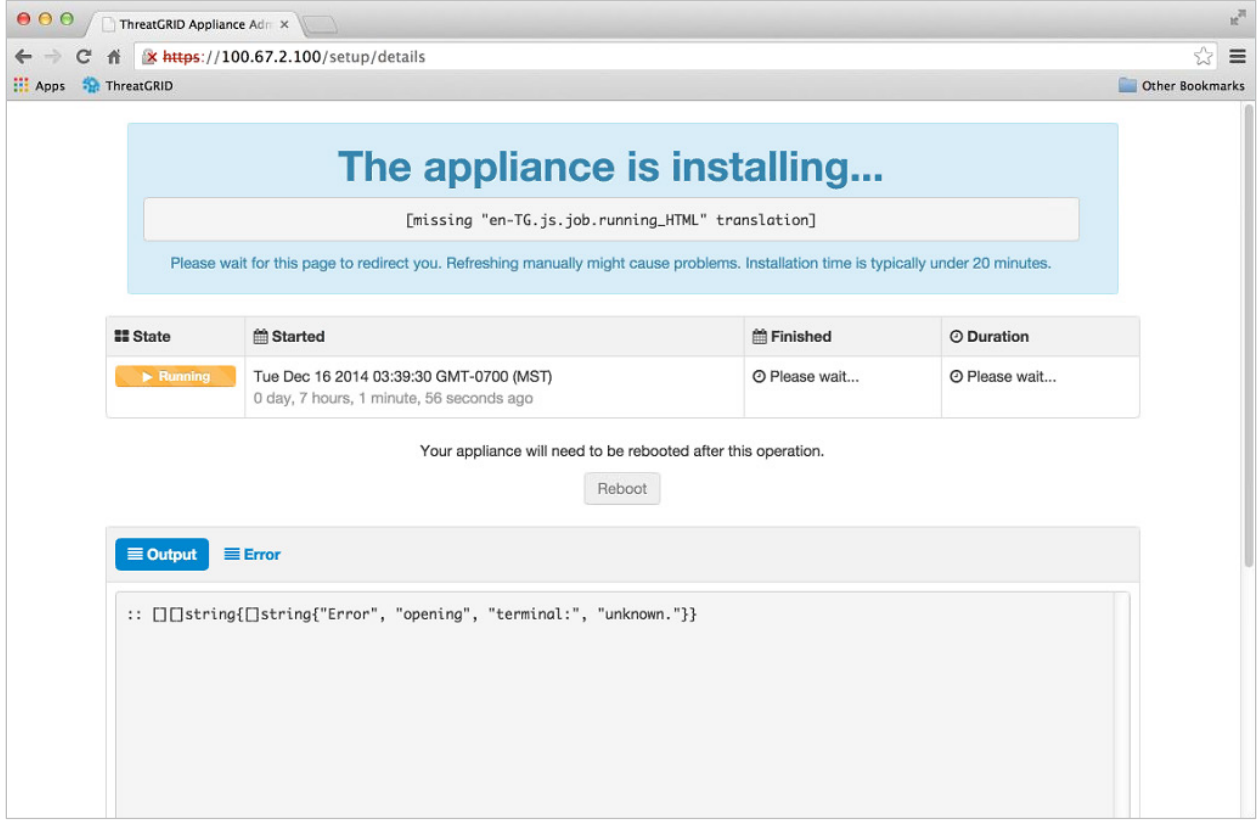

**2.** 成功安装后,状态将从橙色的正在运行更改为绿色的成功消息,以确认安装成功。重新启动按钮将变为绿 色,并显示配置输出:

配置向导 - OPADMIN 门户

#### 图 **22 -** 成功的设备安装

<span id="page-39-0"></span>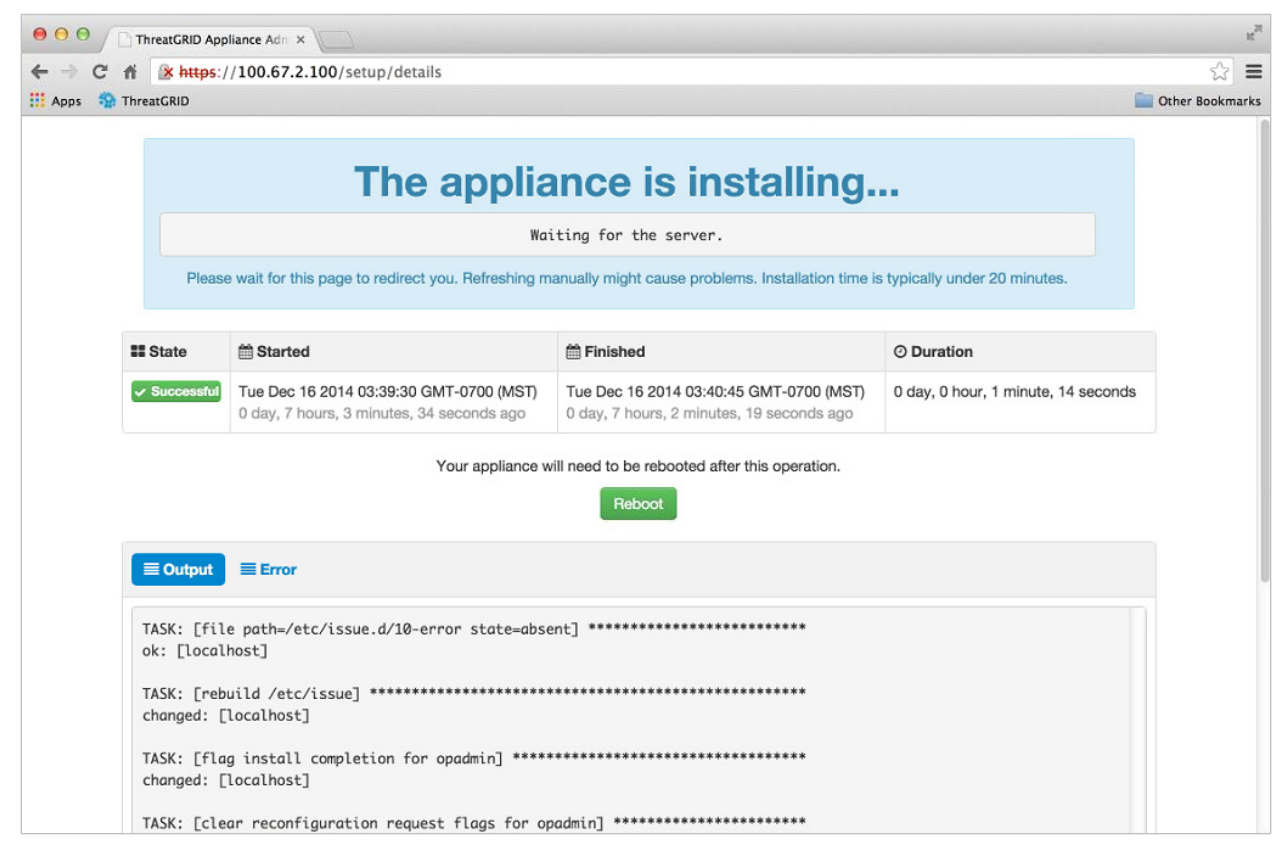

### 3. 成功安装之后,点击**重新启动**。您会看到消息"*设备正在重新启动*"。

重新启动过程可能需要长达 5 分钟时间。

设备重新启动时,请勿做任何更改。

配置向导 - OPADMIN 门户

#### <span id="page-40-0"></span>图 **23 -** 设备正在重新启动

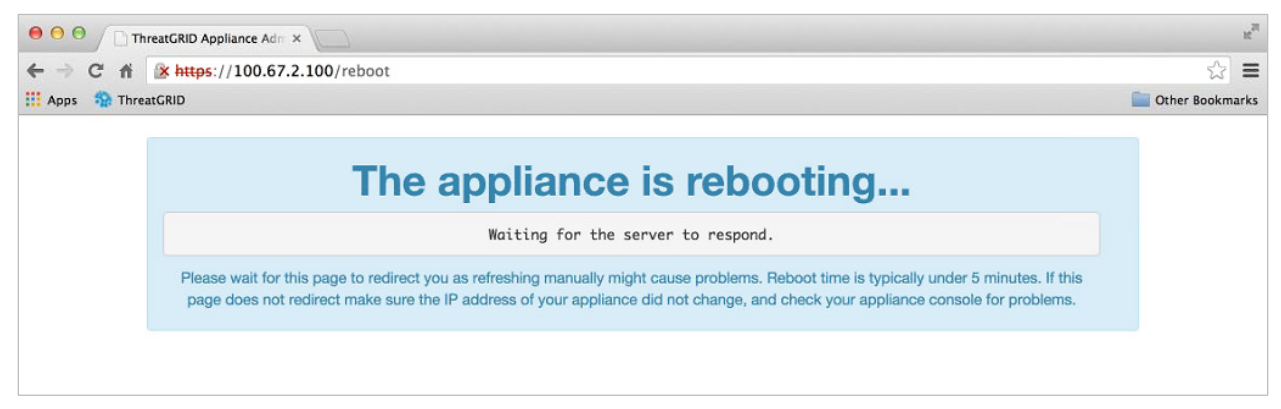

设备成功重新启动之后,您将看到确认设备已配置的消息:

<span id="page-40-1"></span>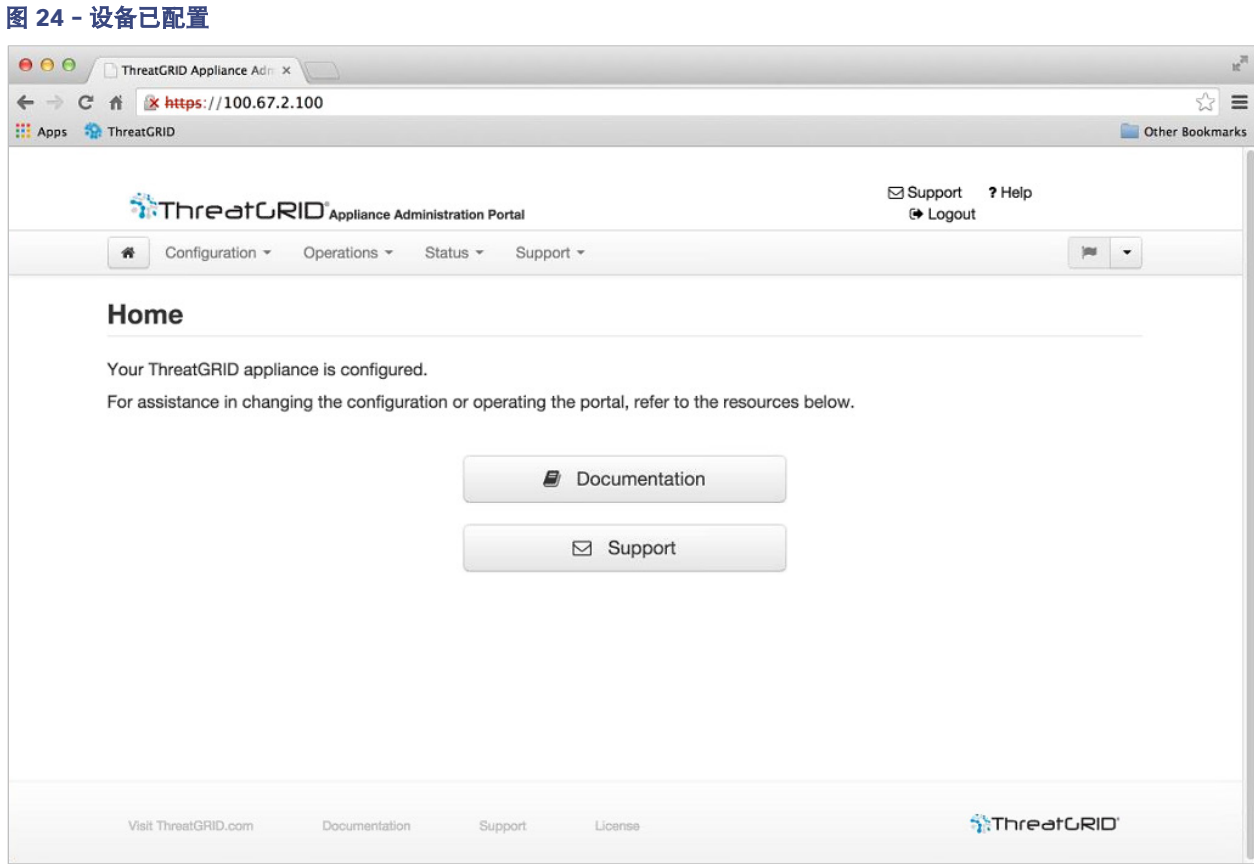

### 设备现在已经设置并且初始配置已完成。

安装 THREAT GRID 设备更新

### <span id="page-41-0"></span>安装 THREAT GRID 设备更新

完成初始的 Threat Grid 设备设置之后,建议您安装任何可用的更新,然后再继续。

Threat Grid 设备更新通过 **OpAdmin** 门户来应用。

从**操作**菜单中,选择**更新设备**。更新页面将会打开,其中显示设备当前的内部版本号。

点击检查**/**下载更新。该软件将检查是否有 Threat Grid 设备软件的最新更新/更新版本,如果有,则下载。这可能 要花点时间。

更新下载完成后,点击运行更新进行安装。

有关安装更新的详细信息,请参阅《*Threat Grid* 设备管理员指南》。

### <span id="page-41-1"></span>设备内部版本号

设备的内部版本号可以在"更新"页面上查看: OpAdmin 操作 > 更新设备:

### <span id="page-41-2"></span>图 **25 -** 设备内部版本号

**SAThreatGRID** Appliance Administration Portal

 $\bigotimes$  Configuration  $\blacktriangledown$ Operations  $\star$ Status  $\sim$ Support  $\blacktriangledown$ 

Your appliance can be updated to the latest available ve have an up-to-date backup before updating.

### appliance is currently running:

2014.10.20150203155142.b06f7b4f C Check/Download Updates  $\blacksquare$ **C** Run Update This appliance has never been updated.

安装 THREAT GRID 设备更新

### <span id="page-42-0"></span>设备内部版本号/版本查询表

设备的内部版本号可以在"更新"页面上查看(OpAdmin 操作 > 更新设备), 如上图所示。设备内部版本号与以 下版本号相对应:

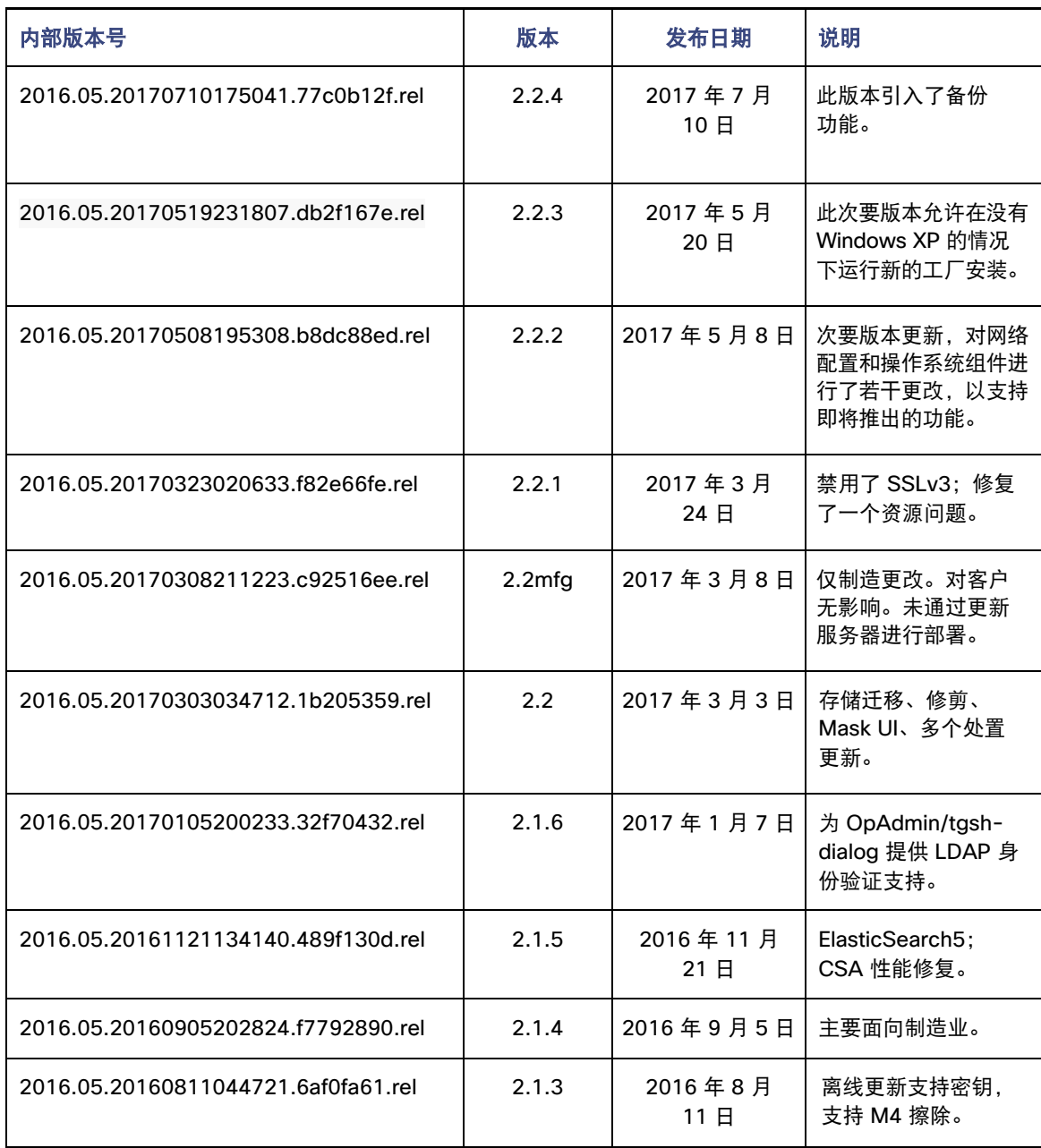

安装 THREAT GRID 设备更新

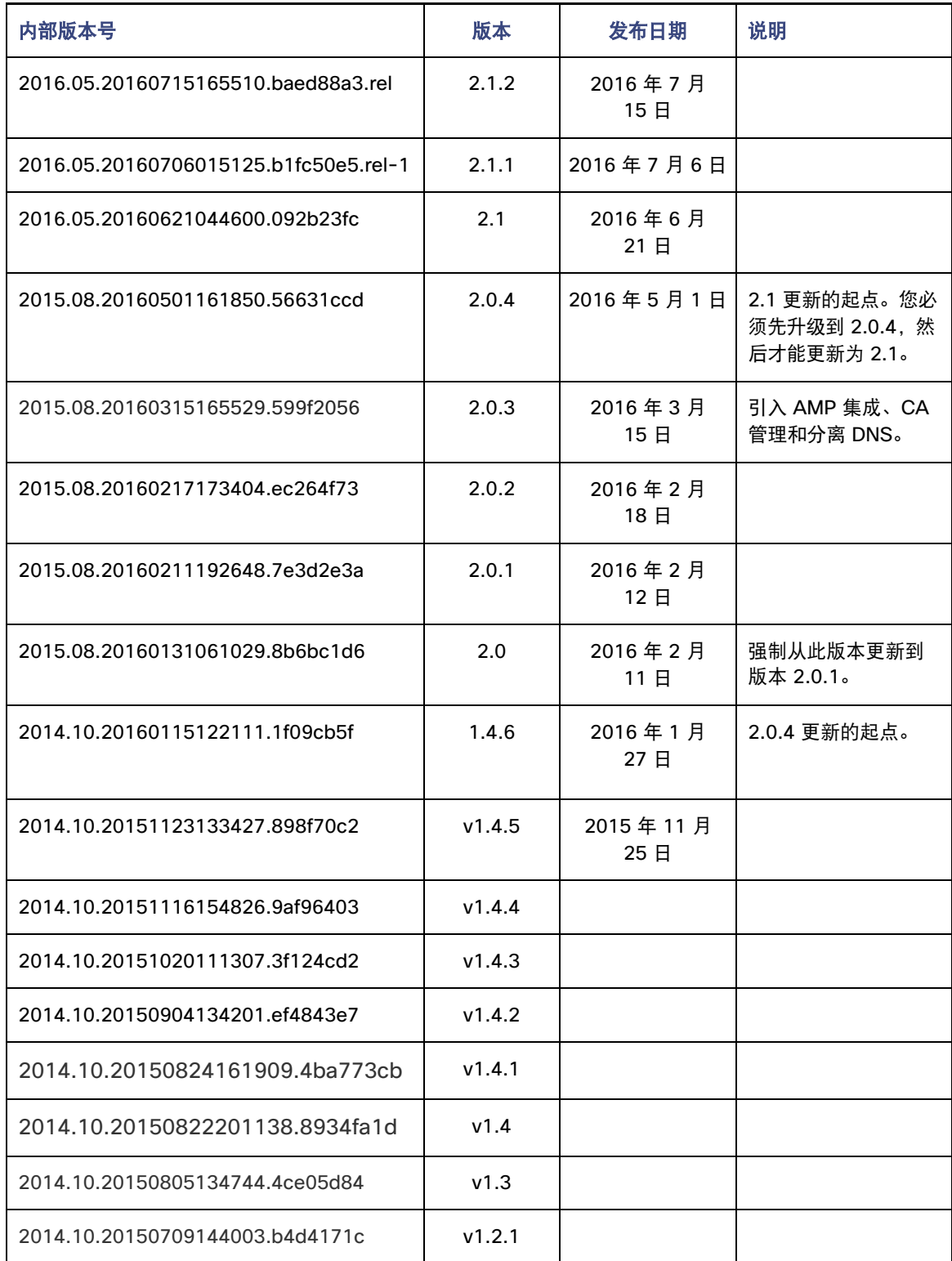

安装 THREAT GRID 设备更新

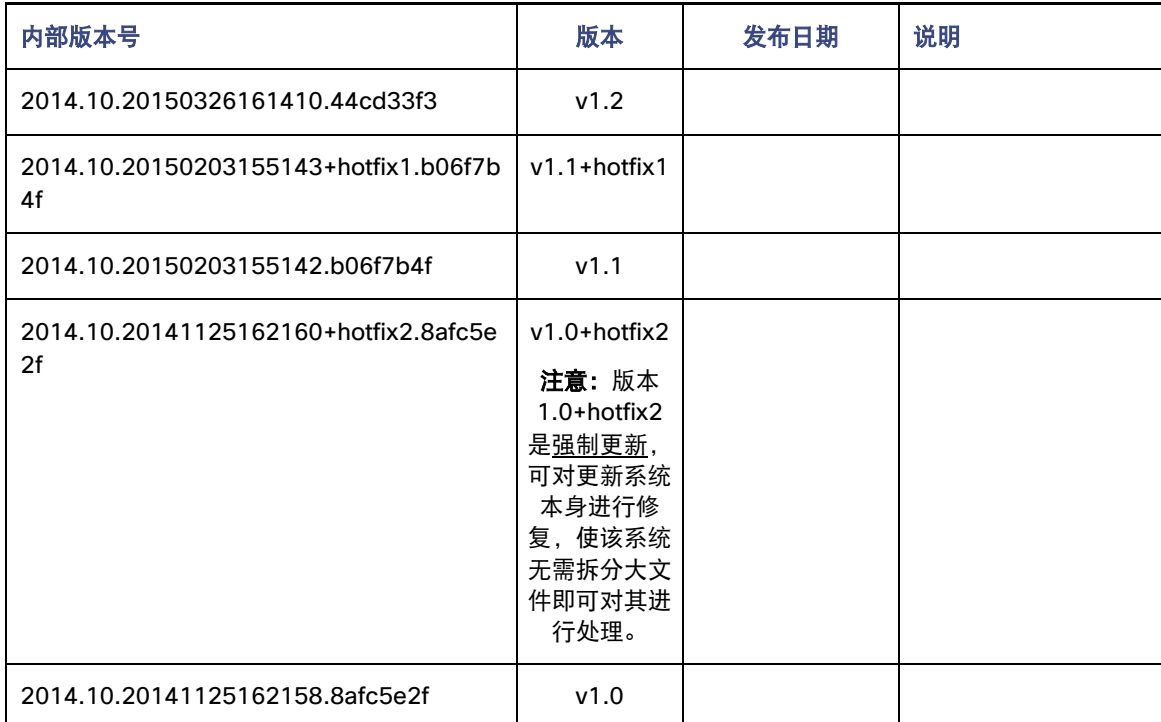

注意:对于版本 1.0-1.2 而言,如果未在启动时插入接口,则可能需要重新启动。这是 1.3 版本之前的一个问题 (需要 SFP 的任何接口除外,这样的接口在 1.3 版本之后仍需要在启动时插入)。插入 SFP 的网线可以安全地热 插拔。

注意: 从 1.0 更新至 1.0+hotfix2 大约需要 15 分钟。从版本 1.0 应用完全更新升级至 1.3 (无数据迁移) 大约需 要 30 分钟。

测试设置的设备 - 提交样本

# <span id="page-45-0"></span>测试设置的设备 - 提交样本

Threat Grid 设备更新为当前版本之后,用来测试设备是否已正确配置的最终测试就是使用 Threat Grid 软件提交 恶意软件样本。

**1.** 访问您配置为 CLEAN 接口的地址,登录 Threat Grid 门户。Threat Grid 登录页面将会打开:

### <span id="page-45-1"></span>图 **26 - Threat Grid** 门户登录页面

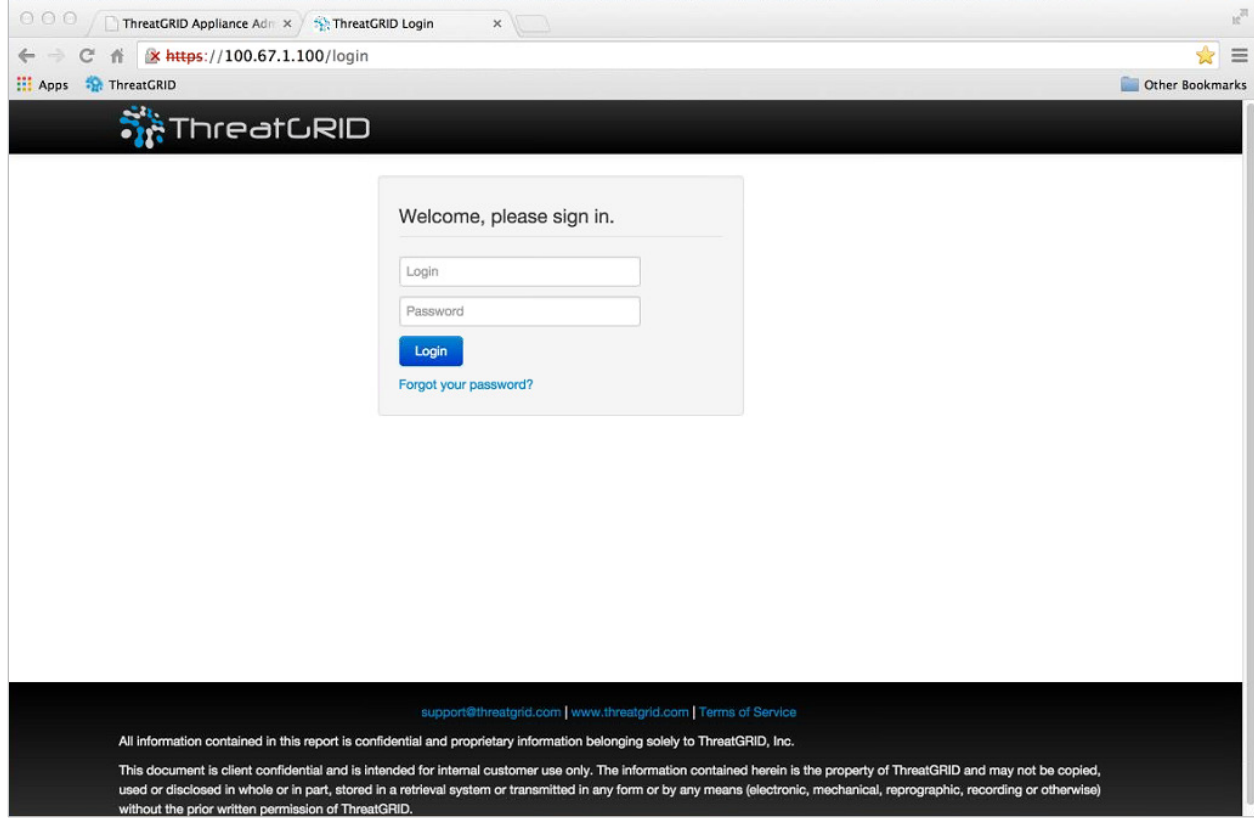

- **2.** 输入默认的登录名称和密码:**admin/changeme**
- **3.** 点击 **Login**。主要的 Threat Grid 样本分析页面将打开。
- **4.** 在右上角的提交样本框中,选择样本文件或输入 *URL* 以提交进行恶意软件分析。
- **5.** 点击上传样本。Threat Grid 样本分析流程即启动。

您会看到样本将经历分析的几个阶段。在分析期间,样本将在*提交*部分列出。分析完成后,分析结果应显示在 样本部分中,详细信息显示在分析报告中。

设备管理

# <span id="page-46-0"></span>设备管理

Threat Grid 设备完成设置和初始配置后,即可由设备管理员进行操作。

版本说明、更新、SSL 证书、添加用户和其他管理员任务及主题都记录在《*Threat Grid* 设备管理员指南》中。

附录 A - CIMC 配置(推荐)

# <span id="page-47-0"></span>附录 A - CIMC 配置 (推荐)

服务器启动时显示的第一个窗口是思科窗口,您可以通过此窗口进入思科集成管理控制器("CIMC")配置实用 程序。CIMC 界面可用于远程服务器管理。

您需要在设备上直接连接一个显示器和键盘。

**1.** 接通服务器电源。思科屏幕随即打开:

#### <span id="page-47-1"></span>图 **27 -** 思科屏幕 **-** 按 **F8** 进入 **CIMC** 配置实用程序

# $\alpha$  and  $\alpha$ **CISCO**

Press <F2> Setup, <F6> Boot Menu, <F7> Diagnostics, <F8>Cisco IMC Configuration, <F12> Network Boot

Bios Version : C220M3.2.0.3.0.080120140402 Platform ID : C220M3

Cisco IMC IPv4 Address : 198.18.2.21 Cisco IMC MAC Address : 50:87:89:B7:70:C4

\ Loading LSI EFI SAS Driver Total Memory = 512 GB Effective Memory = 512 GB Memory Operating Speed 1866 Mhz

Entering CIMC Configuration Utility...

2. 内存检查完成后,按 **F8** 进入 CIMC 配置实用程序:

附录 A - CIMC 配置 (推荐)

### <span id="page-48-0"></span>图 **28 - CIMC** 配置实用程序

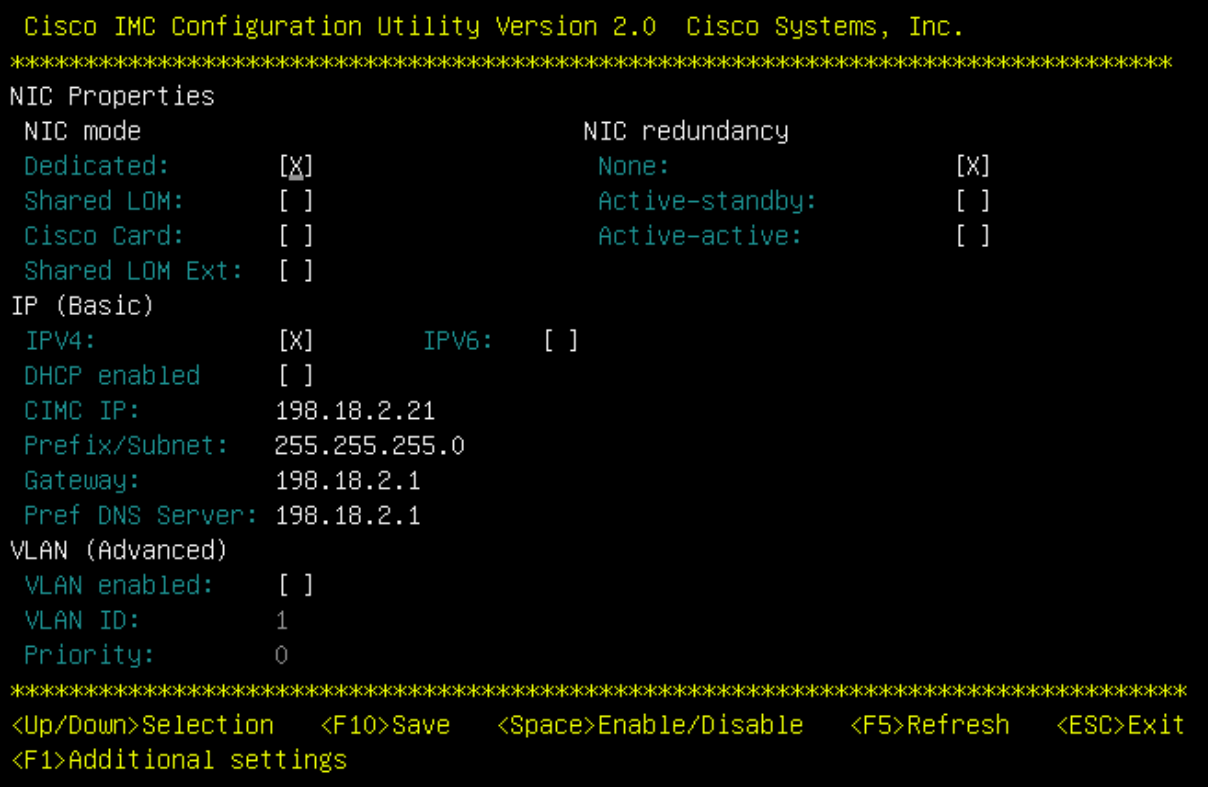

3. 在 CIMC 配置实用程序中,设置将用于远程服务器管理的 IP 地址。

#### 完成后,保存并退出。

此时,您即可在 Web 浏览器中输入 https://*<CIMC-IP address>*/ 来对服务器进行远程管理

初始用户名是"**admin**",密码是"**password**"。

附录 A - CIMC 配置(推荐)

<span id="page-49-0"></span>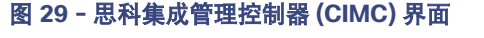

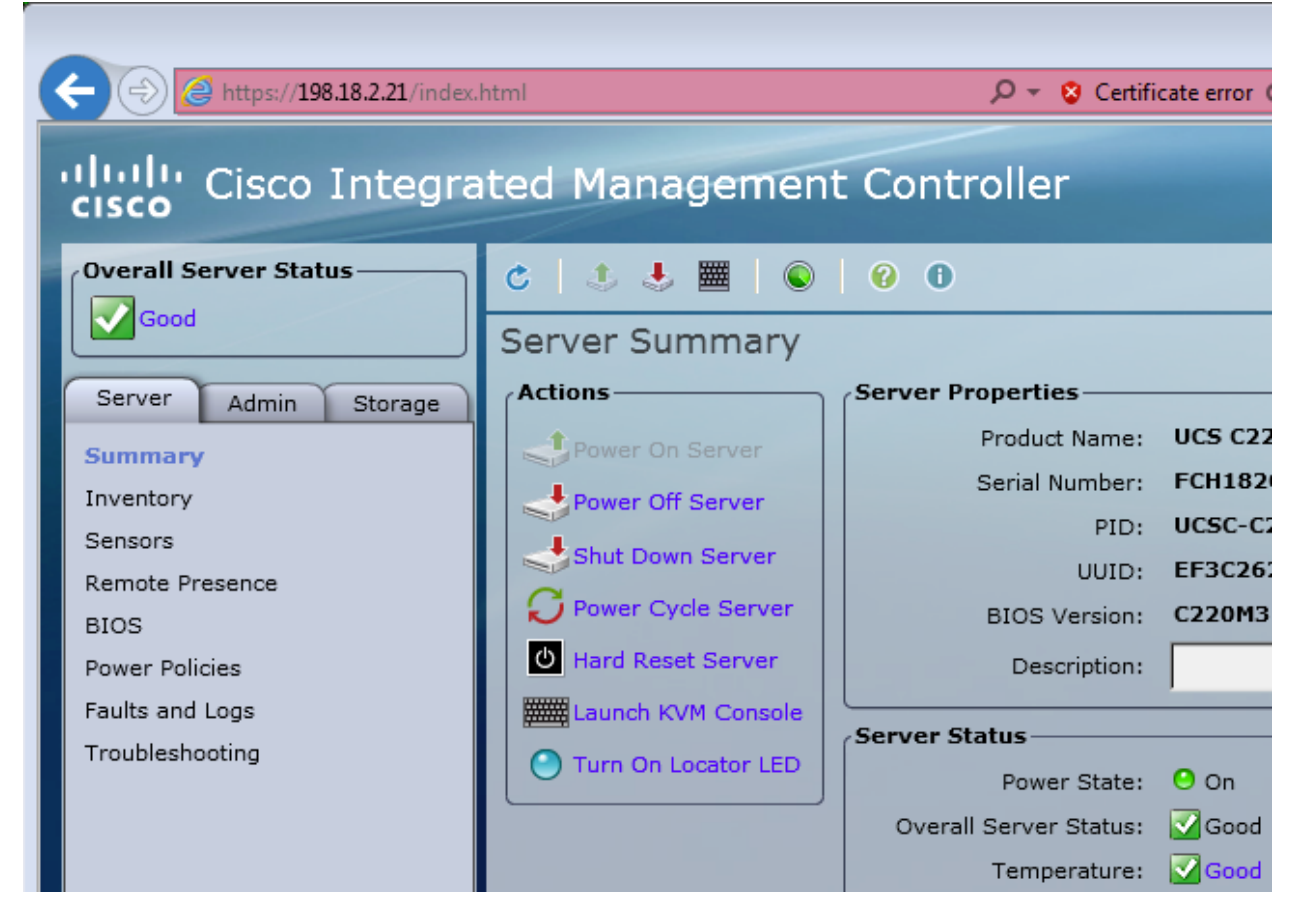

现在,您可以使用 CIMC 界面查看服务器运行状况,以及打开 KVM 远程完成剩余的设置步骤。